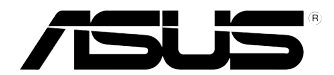

# **ASUS Desktop PC CP6230 Manuale Utente**

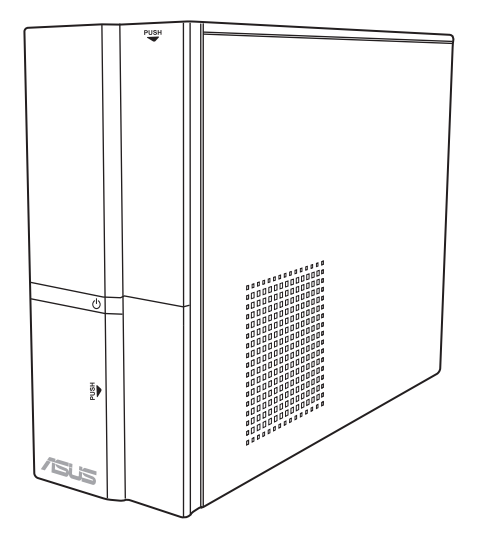

I7729 Prima Edizione Agosto 2012

#### **Copyright © 2012 ASUSTeK Computer Inc. Tutti i Diritti Riservati.**

Alcuna parte di questo manuale, compresi i prodotti e i software in esso descritti, può essere riprodotta,trasmessa, trascritta, archiviata in un sistema di recupero o tradotta in alcuna lingua, in alcuna forma e in alcun modo, fatta eccezione per la documentazione conservata dall' acquirente a scopi di backup, senza l'espressa autorizzazione scritta di ASUSTeK COMPUTER INC. ("ASUS").

L'assistenza o la garanzia del prodotto non sarà valida nei seguenti casi: (1) il prodotto è stato riparato, modificato o alterato, salvo che tale riparazione,modifica o alterazione non sia autorizzata per iscritto da ASUS; o (2) il numero di serie del prodotto manchi o sia stato reso illeggibile.

ASUS FORNISCE QUESTO MANUALE "COSI' COM'E' ", SENZA GARANZIA DI ALCUN TIPO, ESPLICITA O IMPLICITA, INCLUDENDO SENZA LIMITAZIONE LE GARANZIE O CONDIZIONI IMPLICITE DI COMMERCIABILITA' O IDONEITA' A UN PARTICOLARE SCOPO. IN NESSUN CASO ASUS, I SUOI DIRIGENTI, FUNZIONARI, IMPIEGATI O DISTRIBUTORI SONO RESPONSABILI PER QUALSIASI DANNO INDIRETTO, PARTICOLARE, ACCIDENTALE O CONSEGUENTE (COMPRESI DANNI DERIVANTI DA PERDITA DI PROFITTO, PERDITA DI CONTRATTI,PERDITA D'USO O DI DATI, INTERRUZIONE DELL' ATTIVITA' E SIMILI), ANCHE SE ASUS E' STATA AVVISATA DELLA POSSIBILITA' CHE TALI DANNI SI POSSANO VERIFICARE IN SEGUITO A QUALSIASI DIFETTO O ERRORE NEL PRESENTE MANUALE O NEL PRODOTTO .

LE SPECIFICHE E LE INFORMAZIONI CONTENUTE IN QUESTO MANUALE SONO FORNITE A SOLO USO INFORMATIVO E SONO SOGGETTE A CAMBIAMENTI IN QUALSIASI MOMENTO, SENZA PREAVVISO, E NON POSSONO ESSERE INTERPRETATE COME UN IMPEGNO DA PARTE DI ASUS. ASUS NON SI ASSUME ALCUNA RESPONSABILITA' E NON SI FA CARICO DI NESSUN ERRORE O INESATTEZZA CHE POSSA COMPARIRE IN QUESTO MANUALE, COMPRESI I PRODOTTI E I SOFTWARE CONTENUTI AL SUO INTERNO.

I prodotti e nomi delle aziende che compaiono in questo manuale possono o meno essere marchi registrati o diritti d'autore delle rispettive aziende, e sono usati solo a scopo identificativo o illustrativo a beneficio dell'utente, senza alcuna intenzione di violazione dei diritti di alcuno.

# **Condizioni e Limiti di Copertura della Garanzia sul Prodotto**

Le condizioni di garanzia variano a seconda del tipo di prodotto e sono specificatamente indicate nel Certificato di Garanzia allegato, cui si fa espresso rinvio.

Inoltre la presente garanzia non è valida in caso di danni o difetti dovuti ai seguenti fattori: (a) uso non idoneo, funzionamento o manutenzione improprio, incluso senza limitazioni l'utilizzo del prodotto con una finalità diversa da quella conforme alle istruzioni di ASUSTeK COMPUTER INC. in merito all'idoneità di utilizzo e alla manutenzione; (b) installazione o utilizzo del prodotto in modo non conforme aglli standard tecnici o di sicurezza vigenti nell' Area Economica Europea e in Svizzera; (c) collegamento a rete di alimentazione con tensione non corretta; (d) utilizzo del prodotto con accessori di terzi, prodotti o dispositivi ausiliari o periferiche; (e) tentativo di riparazione effettuato da una qualunque terza parte diversa dai centri di assistenza ASUSTeK COMPUTER INC. autorizzati; (f) incidenti,fulmini,acqua, incendio o qualsiasi altra causa il cui controllo non dipende da ASUSTeK COMPUTER INC.; abuso, negligenza o uso commerciale.

La presente Garanzia non è valida per l'assistenza tecnica o il supporto per l' utilizzo del prodotto, compreso l'utilizzo dell' hardware o del software. L'assistenza e il supporto disponibili (se previsti), nonchè le spese e gli altri termini relativi all' assistenza e al supporto (se previsti) verranno specificati nella documentazione destinata al cliente fornita a corredo con il Prodotto.

E' responsabilità dell'utente, prima ancora di richiedere l'assistenza, effettuare il backup dei contenuti presenti sul Prodotto, inclusi i dati archiviati o il software installato nel prodotto. ASUSTeK COMPUTER INC. non è in alcun modo responsabile per qualsiasi danno, perdita di programmi, dati o altre informazioni archiviate su qualsiasi supporto o parte del prodotto per il quale viene richiesta l'assistenza; ASUSTeK COMPUTER INC.non è in alcun modo responsabile delle conseguenze di tali danni o perdite, incluse quelle di attività, in caso di malfunzionamento di sistema, errori di programmi o perdita di dati.

E' responsabilità dell'utente, prima ancora di richiedere l'assistenza, eliminare eventuali funzioni, componenti, opzioni, modifiche e allegati non coperti dalla presente Garanzia, prima di far pervenire il prodotto a un centro servizi ASUSTeK COMPUTER INC. ASUSTeK COMPUTER INC. non è in alcun modo responsabile di qualsiasi perdita o danno ai componenti sopra descritti.

ASUSTeK COMPUTER INC. non è in alcun modo responsabile di eliminazioni, modifiche o alterazioni ai contenuti presenti sul Prodotto compresi eventuali dati o applicazioni prodottesi durante le procedure di riparazione del Prodotto stesso. Il Prodotto verrà restituito all'utente con la configurazione originale di vendita, in base alle disponibilità di software a magazzino.

# **Licenza Software**

I prodotti ASUS possono essere corredati da software, secondo la tipologia del prodotto.I software, abbinati ai prodotti, sono in versione "OEM": Il software OEM viene concesso in licenza all'utente finale, come parte integrante del prodotto; ciò significa che non può essere trasferito ad altri sistemi hardware e che, in caso di rottura, di furto o in ogni altra situazione che lo renda inutilizzabile, anche la possibilità di utilizzare il prodotto OEM viene compromessa.

Chiunque acquisti, unitamente al prodotto, un software OEM, è tenuto ad osservare i termini e le condizioni del contratto di licenza tra il proprietario del software e l'utente finale, denominato "EULA" (End User Licence Agreement), visualizzato a video, durante la fase di installazione del software stesso. Si avvisa che l'accettazione, da parte dell' utente, delle condizioni dell' EULA, ha luogo al momento dell' nstallazione del software stesso.

# **Sommario**

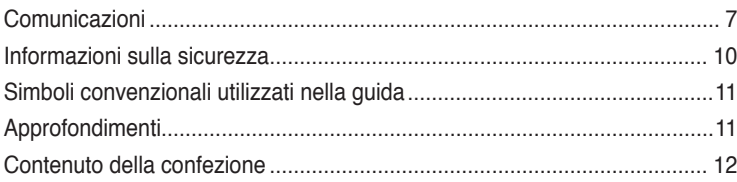

**[Capitolo 1](#page-12-0) [Informazioni preliminari](#page-12-0)**

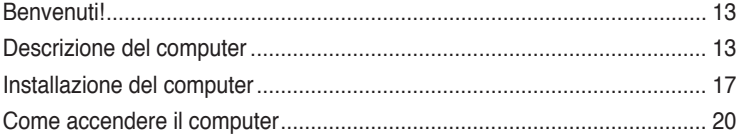

# **[Capitolo 2](#page-20-0) [Utilizzo di Windows®](#page-20-0) 8**

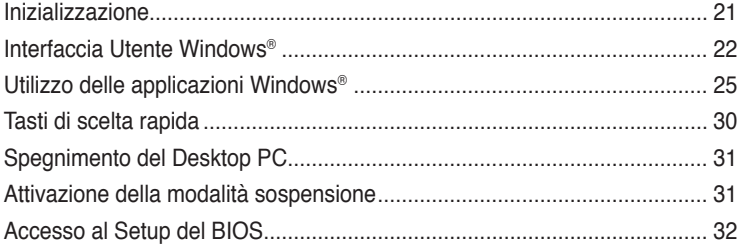

# **[Capitolo 3](#page-32-0) [Connessione di dispositivi al computer](#page-32-0)**

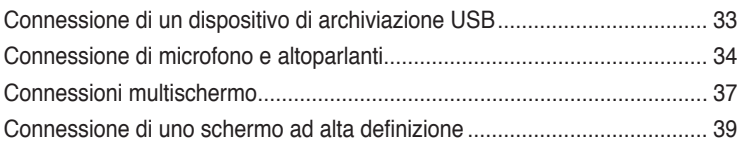

# **[Capitolo 4](#page-40-0) [Utilizzo del computer](#page-40-0)**

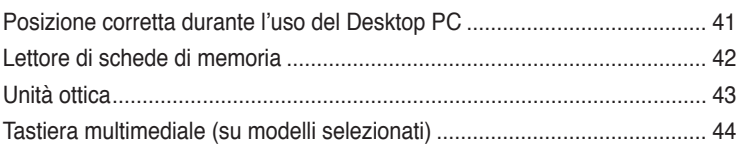

# **[Capitolo 5](#page-44-0) [Modalità di connessione a Internet](#page-44-0)**

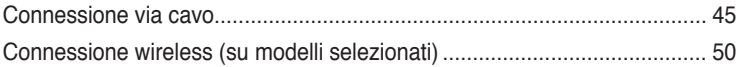

# **Sommario**

# **[Capitolo 6](#page-52-0) [Descrizione delle Utilità](#page-52-0)**

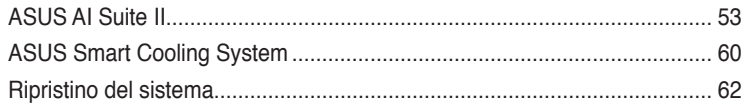

# **[Capitolo 7](#page-64-0) [Analisi e risoluzione dei problemi](#page-64-0)**

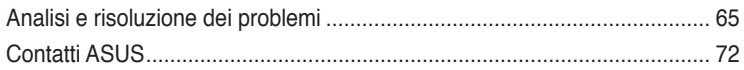

# <span id="page-6-0"></span>**Comunicazioni**

# **Servizio di Ritiro e Riciclaggio ASUS**

Il programma di ritiro e riciclaggio dei prodotti ASUS deriva dall'impegno aziendale a raggiungere i più elevati standard di protezione ambientale. ASUS crede infatti di poter fornire soluzioni in grado di riciclare in modo responsabile non soltanto i prodotti, le batterie e gli altri componenti elettronici, ma anche i materiali utilizzati per l'imballaggio. Per informazioni dettagliate sulle modalità di riciclaggio nei vari paesi, visitare la pagina: http://csr.asus.com/ english/Takeback.htm

# **REACH**

Nel rispetto del regolamento REACH (Registration, Evaluation, Authorisation and Restriction of Chemicals), le sostanze chimiche contenute nei prodotti ASUS sono state pubblicate nel sito web ASUS REACH, al seguente indirizzo: http://csr.asus.com/english/REACH.htm

# **Dichiarazione FCC (Federal Communications Commission)**

Questo apparecchio rispetta i requisiti indicati nel regolamento FCC - Parte 15. Il funzionamento è soggetto alle seguenti due condizioni:

- Questo apparecchio non causa interferenze dannose;
- Questo apparecchio accetta qualsiasi interferenza ricevuta, comprese quelle che potrebbero causare un comportamento indesiderato.

I collaudi cui è stato sottoposto questo apparecchio ne dimostrano la conformità ai limiti stabiliti per i dispositivi digitali di Classe B, come indicato dalla parte 15 delle Norme FCC. Questi limiti sono stati definiti per offrire una ragionevole protezione contro interferenze dannose quando l'apparecchio viene usato in ambienti residenziali. Questo apparecchio genera, usa e può emettere energia in radiofrequenza e, se non viene installato e utilizzato come indicato dal manuale d'uso, può provocare interferenze dannose alle comunicazioni radio. Non è tuttavia possibile garantire che non si verifichino interferenze in casi particolari. Se questo apparecchio causa interferenze dannose alla ricezione di programmi radiofonici e televisivi, fatto verificabile spegnendo e riaccendendo l'apparecchio stesso, si consiglia l'utente di provare a correggere l'interferenza in uno o più dei modi seguenti:

- Riorientare o riposizionare l'antenna di ricezione.
- Allontanare l'apparecchio dal ricevitore.
- Collegare l'apparecchio ad una diversa presa di corrente in modo che apparecchio e ricevitore si trovino su circuiti diversi.
- Consultare il rivenditore o un tecnico radio/TV qualificato per assistenza.

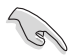

Per garantire la conformità con le norme FCC, per la connessione del monitor con la scheda grafica, è necessario utilizzare cavi schermati.Qualunque variazione o modifica, non espressamente approvata dalla parte responsabile della conformità del prodotto, potrebbe annullare l'autorizzazione dell'utente all'utilizzo di questo dispositivo.

#### **Avvertenza Batteria Ioni-Litio**

**ATTENZIONE:** Pericolo di esplosione se la batteria è sostituita in modo non corretto. Sostituire solo con un tipo uguale o equivalente consigliato dal produttore. Eliminare le batterie utilizzate come da istruzioni del fabbricante.

# **IC: Dichiarazione di conformità canadese**

Conforme alle specifiche canadesi ICES-003 Classe B. Il presente dispositivo è conforme allo standard RSS210 Industry Canada. Il dispositivo Classe B soddisfa tutti i requisiti delle normative canadesi relative ai dispositivi che causano interferenze.

Il presente dispositivo è conforme agli standard RSS esenti da licenza di Industry Canada. L'utilizzo è soggetto alle seguenti due condizioni: (1) il presente dispositivo non deve causare interferenze, e (2) il presente dispositivo deve accettare qualsiasi interferenza, incluse le interferenze che possono causare il funzionamento non corretto del dispositivo.

Cut appareil numérique de la Classe B est conforme à la norme NMB-003 du Canada. Cet appareil numérique de la Classe B respecte toutes les exigences du Règlement sur le matériel brouilleur du Canada.

Cet appareil est conforme aux normes CNR exemptes de licence d'Industrie Canada. Le fonctionnement est soumis aux deux conditions suivantes :

(1) cet appareil ne doit pas provoquer d'interférences et

(2) cet appareil doit accepter toute interférence, y compris celles susceptibles de provoquer un fonctionnement non souhaité de l'appareil.

# **Dichiarazione del Ministero delle Comunicazioni Canadese**

Questo apparecchio digitale non supera i limiti di Classe B, per le emissioni di disturbi radio per apparecchiature digitali, stabiliti nel regolamento sulle interferenze radio del ministero delle comunicazioni canadese.

Questo apparecchio digitale di classe B è conforme alle normative canadesi ICES-003.

# **VCCI: Dichiarazione di Conformità del Giappone**

# **Dichiarazione di Classe B VCCI**

情報処理装置等電波障害自主規制について この英晋は、博報処理装置簿電波職事自主規制協議会 (VCCI)の基準に基づくクラスB情報技術装置 です。この装置は家庭環境で使用されることを目的としていますが、この装置がラジオやテレビジ ョン受信機に近接して使用されると、受信障害を引き起こすことがあります。

取扱説明書に従って正しい取り扱いをして下さい。

#### **KC: Avvertenza per la Corea**

B급 기기 (가정용 방송통신기자재) 이 기기는 가정용(B급) 전자파적합기기로서 주로 가정에서 사용하는 것을 목적으로 하며, 모든 지역에서 사용할 수 있습니다.

\*당해 무선설비는 전파혼신 가능성이 있으므로 인명안전과 관련된 서비스는 할 수 없습 니다.

# **Avvisi sulle apparecchiature RF**

#### **CE: Dichiarazione di conformità CE**

L'apparecchiatura è conforme ai requisiti di esposizione RF 1999/519/CE, raccomandazioni del Consiglio del 12 luglio 1999, relativi alla limitazione dell'esposizione della popolazione ai campi elettromagnetici (0–300 GHz). Questo dispositivo wireless è conforme alla direttiva R&TTE.

#### **Uso di radio wireless**

Questo dispositivo è limitato agli ambienti interni durante il funzionamento nella banda di frequenza da 5,15 a 5,25 GHz.

#### **Esposizione all'energia di radiofrequenze**

La potenza di uscita irradiata della tecnologia Wi-Fi è inferiore ai limiti di esposizione alla radiofrequenza FCC. Tuttavia, si consiglia di utilizzare l'apparecchiatura wireless in modo tale da ridurre il potenziale di contatto umano durante il normale funzionamento.

#### **Conformità wireless Bluetooth FCC**

L'antenna utilizzata con questo trasmettitore non deve essere situata o azionata insieme ad altre antenne o trasmettitori soggette alle condizioni di garanzia FCC.

#### **Dichiarazione Bluetooth Industry Canada**

Questo dispositivo Classe B soddisfa tutti i requisiti delle normative canadesi relative ai dispositivi che causano interferenze.

Cet appareil numérique de la Class B respecte toutes les exigences du Règlement sur le matériel brouilleur du Canada.

#### **BSMI: Dichiarazione wireless Taiwan**

```
無線設備的警告聲明
經型式認證合格之低功率射頻電機,非經許可,公司、商號或使用者均不得擅自變更射頻、加
大功率或變更原設計之特性及功能。低功率射頻電機之使用不得影響飛航安全及干擾合法通信;
經發現有干擾現象時,應立即停用,並改善至無干擾時方得繼續使用。前項合法通信指依電信
法規定作業之無線通信。低功率射頻電機須忍受合法通信或工業、科學及醫療用電波輻射性電
機設備之干擾。
```
於 5.25GHz 至 5.35GHz 區域內操作之 無線設備的警告聲明

工作頻率 5.250 ~ 5.350GHz 該頻段限於室內使用。

#### **Dichiarazione apparecchiatura RF Giappone**

この製品は、周波数帯域5.15~5.35GHzで動作しているときは、屋内においてのみ使用可能です。

#### **KC (Apparecchiatura RF)**

대한민국 규정 및 준수 방통위고시에 따른 고지사항 해당 무선설비는 운용 중 전파혼신 가능성이 있음. 이 기기는 인명안전과 관련된 서비스에 사용할 수 없습니다.

# <span id="page-9-0"></span>**Informazioni sulla sicurezza**

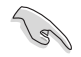

Prima di effettuare la pulizia disconnettere tutte le periferiche e il cavo di alimentazione. Utilizzare una spugna pulita o un panno antistatico, bagnato con una soluzione composta da un detergente non abrasivo e alcune gocce di acqua tiepida; quindi asciugare con un panno asciutto.

- **NON** collocare il prodotto su piani di lavoro non lisci o instabili. Contattare l'assistenza in caso di danni alla custodia.
- **NON** tenere il dispositivo in ambienti non puliti o polverosi. **NON** utilizzarlo in caso di fuga di gas.
- **NON** collocare o rovesciare oggetti sulla superficie del Desktop PC e non conficcarvi alcun oggetto estraneo.
- **NON** esporre il dispositivo a forti campi magnetici o elettrici.
- **NON** utilizzare il dispositivo vicino a liquidi e **NON** esporlo a pioggia e umidità. **NON**  utilizzare il modem durante i temporali.
- Avviso di sicurezza della batteria: **NON** gettare la batteria nel fuoco. **NON** creare corto circuiti fra i contatti. **NON** disassemblare la batteria.
- Utilizzare il prodotto in ambienti a temperatura compresa fra 0˚C (32̊F) e 35˚C (95̊F).
- **NON** coprire i fori per la ventilazione del Desktop PC per evitare il surriscaldamento del sistema.
- **NON** utilizzare cavi di alimentazione, accessori o periferiche malfunzionanti o difettose.
- Per evitare il pericolo di scosse elettriche, prima di spostare il sistema, disconnettere il cavo di alimentazione dalla presa elettrica.
- Prima di utilizzare un adattatore o un cavo di estensione, rivolgersi a personale qualificato per l'assistenza, poichè questo tipo di dispositivi potrebbe interrompere il circuito di messa a terra.
- Assicurarsi che l'unità di alimentazione sia impostata sul corretto voltaggio.In caso di incertezze sul voltaggio della presa elettrica da utilizzare, contattare la società di fornitura di energia elettrica.
- In caso di guasto all'unità di alimentazione, non effettuare la riparazione da sè, ma rivolgersi ad un tecnico qualificato o al rivenditore.

# <span id="page-10-0"></span>**Simboli convenzionali utilizzati nella guida**

Per garantire la corretta esecuzione di determinate operazioni, ricordare la seguente simbologia, ricorrente nel manuale:

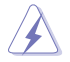

 **PERICOLO/AVVERTENZA:** informazioni importanti per un utilizzo sicuro del dispositivo.

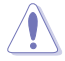

**ATTENZIONE:** informazioni su azioni da evitare per prevenire danni ai componenti.

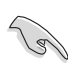

 **IMPORTANTE:** istruzioni da seguire OBBLIGATORIAMENTE per portare a termine un'operazione.

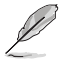

NOTA: suggerimenti e informazioni aggiuntive per il completamento di un'operazione.

# **Approfondimenti**

Per approfondimenti e aggiornamenti sui prodotti e software ASUS, consultare le seguenti fonti di informazione:

#### **Sito internet ASUS**

Il sito internet ASUS fornisce informazioni aggiornate su hardware e software dei prodotti ASUS. Consultare il sito ASUS all'indirizzo: [www.asus.co](http://www.asus.com)m.

#### **Supporto Tecnico ASUS**

Visitare il sito ASUS [http://support.asus.com/contac](http://support.asus.com/contact)t per sapere come contattare il servizio di assistenza tecnica ASUS.

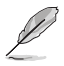

- Il manuale dell'utente si trova nella seguente cartella del PC:
- C:\Program Files(X86)/ASUS/eManual

# <span id="page-11-0"></span>**Contenuto della confezione**

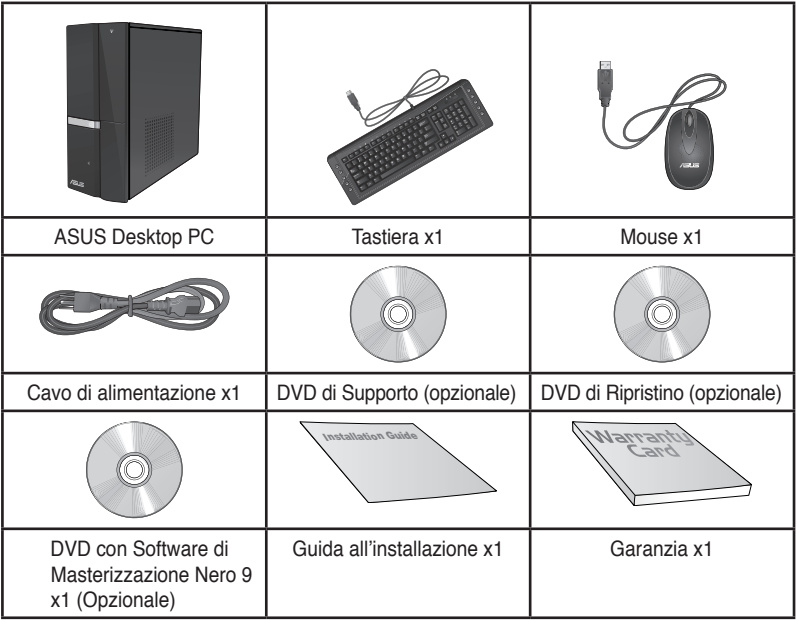

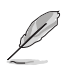

• In caso di articoli danneggiati o mancanti, contattare il rivenditore.

• Le illustrazioni degli articoli sono puramente indicative. Le specifiche del prodotto potrebbero variare in base al modello.

# <span id="page-12-0"></span>**Capitolo 1 Informazioni preliminari**

# **Benvenuti!**

Grazie per aver acquistato ASUS CP6230 Desktop PC!

ASUS CP6230 Desktop PC offre prestazioni d'avanguardia, straordinaria affidabilità e utilità a misura di utente, racchiuse in un modello dal design moderno e funzionale.

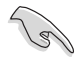

Prima di installare ASUS Desktop PC, leggere il contenuto della Garanzia ASUS.

# **Descrizione del computer**

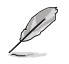

Le illustrazioni sono puramente indicative. La posizione delle porte e la colorazione del telaio variano in base al modello.

# **Pannello frontale**

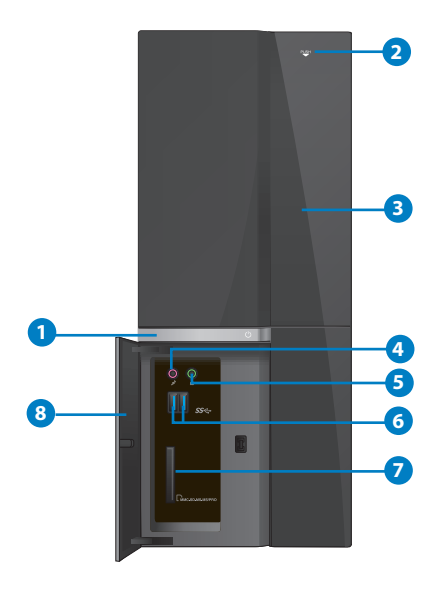

- 1. Pulsante di accensione. Pulsante per accendere il computer.
- 2. **Pulsante di espulsione dell'unità ottica.** Pulsante per espellere il vassoio dell'unità ottica.
- **3. Vano unità ottica.** Vano contenente un'unità ottica.
- **4. Porta microfono (rosa).** Porta per la connessione del microfono.
- **5. Porta cuffie (lime).** Porta per la connessione di cuffie o altoparlanti.
- **6. Porte USB 3.0.** Le porte USB 3.0 (Universal Serial Bus 3.0) permettono di collegare dispositivi USB 3.0, come mouse, stampanti, scanner, fotocamere e PDA.

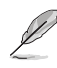

- NON collegare alcuna tastiera o mouse alle porte USB 3.0 durante l'installazione del sistema operativo Windows<sup>®</sup>.
	- A causa delle limitazioni del controller USB 3.0, i dispositivi USB 3.0 possono essere utilizzati soltanto in ambiente Windows®, dopo l'installazione del driver USB 3.0.
	- I dispositivI USB 3.0 possono essere utilizzati unicamente per archiviazione dati.
	- Per ottimizzare le prestazioni, collegare i dispositivi USB 3.0 alle porte USB 3.0.
- **7. Slot per schede MultiMediaCard / Secure Digital Digital�� / Memory Stick Stick�� / Memory Memory Stick Pro™.** Slot per l'inserimento di schede MultiMediaCard / Secure Digital™ / Memory Stick™ / Memory Stick Pro™.
- **8. Copertura porte I/O frontali.**

#### **Pannello posteriore**

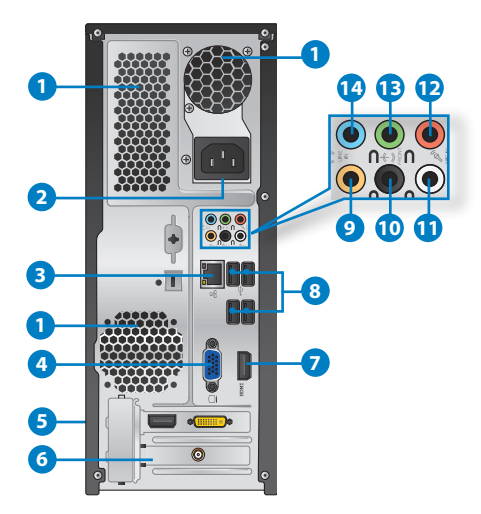

#### **1. Fori di aerazione.** Consentono la ventilazione del sistema.

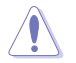

NON ostruire i fori di aerazione del telaio e fornire sempre un'adeguata ventilazione al sistema.

- **2. Connettore di alimentazione.** Connettore per l'inserimento del cavo di alimentazione.
- 3. **Porta LAN (RJ-45).** Porta per la connessione Gigabit alla rete locale LAN tramite un hub di rete.

**LED Attività/connessione LED velocità Stato Descrizione Stato Descrizione** SPENTO Non connesso SPENTO Connessione a 10Mbps ARANCIONE Connesso ARANCIONE Connessione a 100Mbps LAMPEGG. Attività dati VERDE Connessione a 1Gbps **Porta LAN VELOC. CONN.**

#### **Descrizione LED della porta LAN**

- **4. Porta VGA.** Porta per la connessione di dispositivi compatibili VGA,quali monitor VGA.
- **5. Scheda grafica ASUS (su modelli selezionati).** Le uscite video su questa scheda grafica ASUS opzionale potrebbero variare in base al modello.
- **6. Staffa per slot di espansione.** Durante l'installazione di una scheda di espansione, rimuovere la staffa dello slot di espansione.
- **7. Porta HDMI.** Porta per l'inserimento di un connettore HDMI (High-Definition Multimedia Interface), compatibile con HDCP, permette di riprodurre HD DVD, Blu-ray e altro contenuto protetto.
- **8. Porte USB 2.0.** Le porte USB 2.0 (Universal Serial Bus 2.0) permettono di collegare dispositivi USB 2.0, come mouse, stampanti, scanner, fotocamere e PDA.
- **9. Porta Centrale/Subwoofer (arancione).** Porta per la connessione degli altoparlanti centrale/subwoofer.
- **10. Uscita altoparlanti posteriori (nero).** Porta per la connessione di altoparlanti posteriori in una configurazione audio a 4, 6 e 8 canali.
- **11. Uscita altoparlanti laterali (grigio).** Porta per la connessione di altoparlanti laterali in una configurazione audio a 8 canali.
- **12. Porta microfono (rosa).** Porta per la connessione del microfono.
- 1**3. Porta Line Out (lime). (lime).** Porta per la connessione di cuffie o altoparlante. In una configurazione audio a 4, 6 o 8 canali, la funzione di questa porta diventa quella di uscita altoparlanti frontali.
- **14. Porta Line In (blu chiaro). (blu chiaro).** Porta per la connessione di un registratore, lettore di CD e DVD e di altre sorgenti audio.

**LED** 

**LED ATT/**

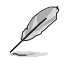

Consultare la sottostante tabella della configurazione audio per conoscere la funzione delle porte audio in una configurazione a 2, 4, 6 oppure 8 canali.

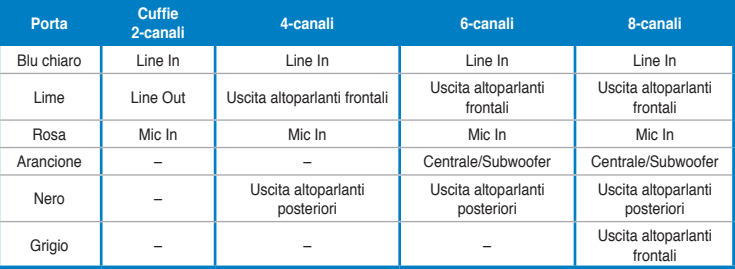

# **Configurazione audio 2, 4, 6 o 8 canali**

# <span id="page-16-0"></span>**Installazione del computer**

Questa sezione guida nella connessione dei principali dispositivi hardware, come un monitor esterno, una tastiera, un mouse e il cavo di alimentazione al computer.

# **Connessione di un monitor esterno**

#### **Utilizzo della scheda grafica ASUS (su modelli selezionati)**

Collegare il monitor all'uscita video della scheda grafica ASUS.

#### **Per collegare un monitor esterno mediante la scheda grafica ASUS:**

- 1. Collegare un monitor all'uscita video sulla scheda grafica ASUS.
- 2. Collegare il monitor alla sorgente di alimentazione.

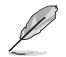

Le uscite video della scheda grafica ASUS potrebbero variare in base al modello.

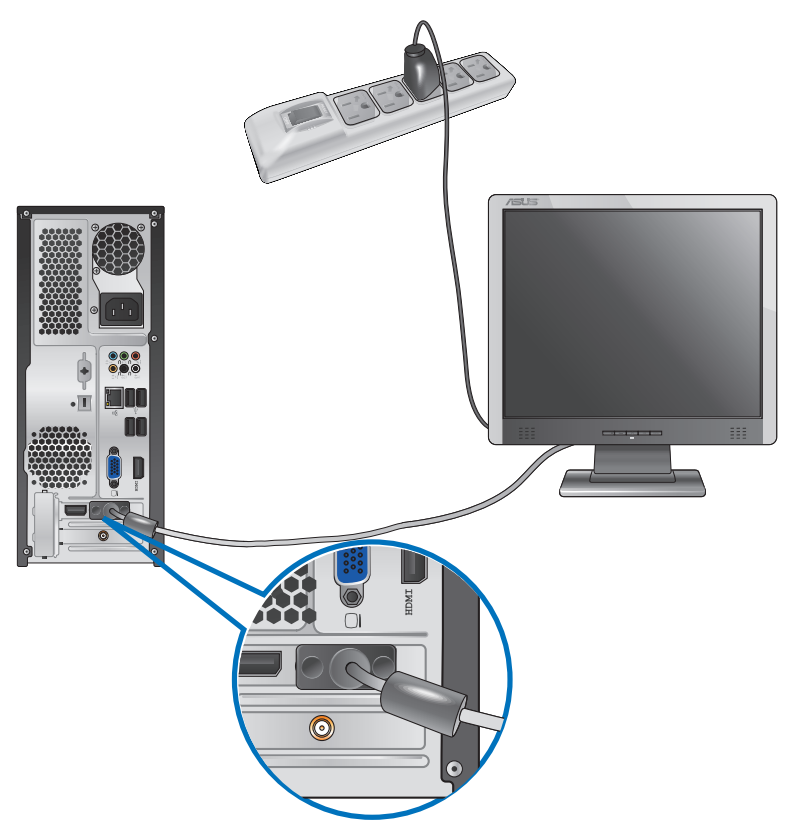

#### **Utilizzo delle uscite video sulla scheda madre**

Collegare il monitor all'uscita video sulla scheda madre.

#### **Per collegare un monitor esterno tramite le uscite video sulla scheda madre:**

- 1. Collegare un monitor VGA alla porta VGA o un monitor DVI-D alla porta DVI-D oppure un monitor HDMI alla porta HDMI sul pannello posteriore del computer.
- 2. Collegare il monitor ad una sorgente di alimentazione.

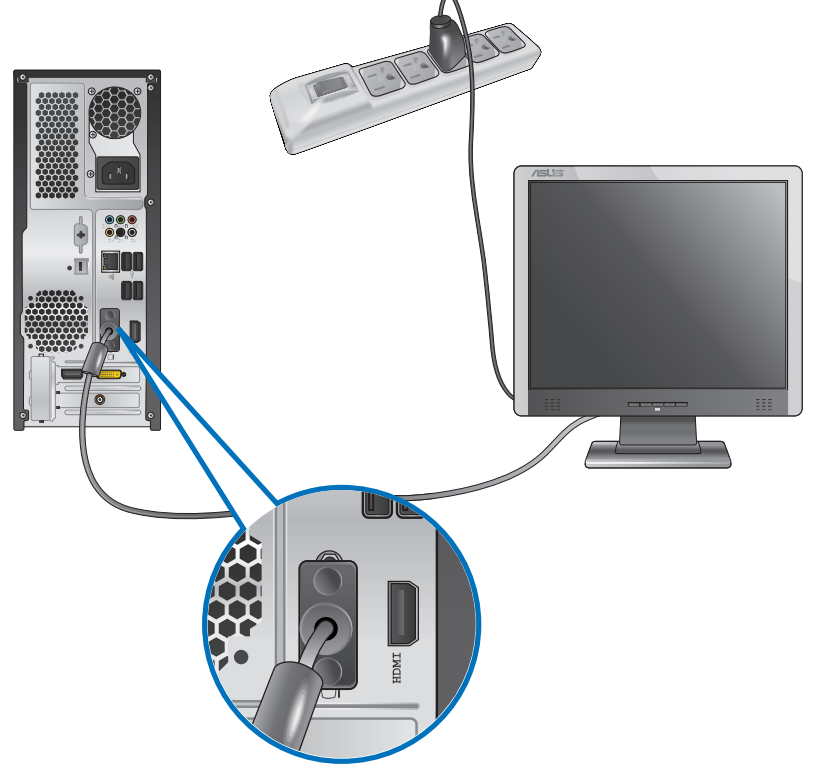

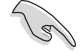

- Se il computer è provvisto di una scheda grafica ASUS, la scheda grafica è impostata nel BIOS come dispositivo di visualizzazione primario. Pertanto, collegare il monitor all'uscita video sulla scheda grafica.
- Per i dettagli sulle modalità di connessione di più di un monitor esterno al computer, consultare **Connessione multischermo** nel capitolo 3.

# **Connessione di una tastiera e di un mouse USB**

Collegare una tastiera e un mouse USB alle porte USB sul pannello posteriore del computer.

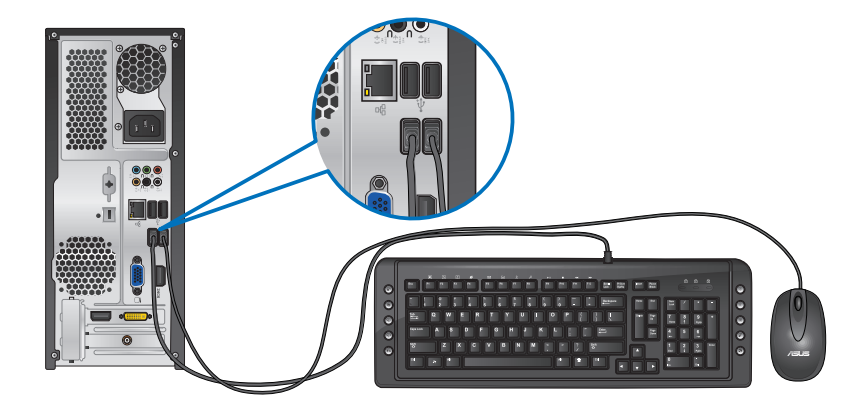

# **Connessione del cavo di alimentazione**

Collegare un'estremità del cavo di alimentazione al connettore dell'alimentazione sul pannello posteriore del computer e l'altra estremità ad una sorgente di alimentazione.

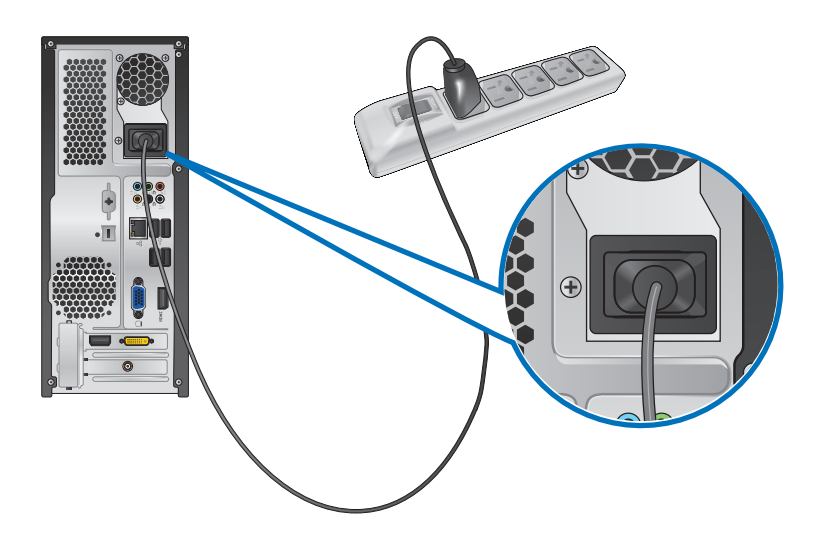

# <span id="page-19-0"></span>**Come accendere il computer**

Questa sezione indica come accendere il computer.

# **Come accendere il computer**

#### **Per accendere il computer:**

- 1. Accendere il monitor.
- 2. Premere il pulsante di accensione sul computer.

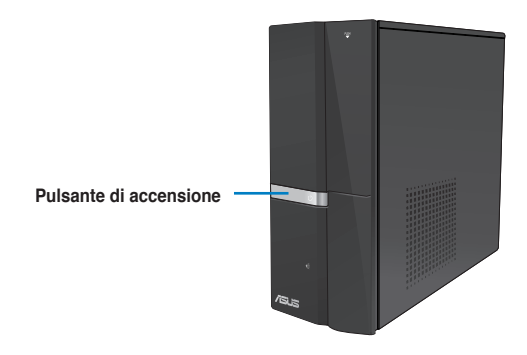

3. Attendere il termine del caricamento automatico del sistema.

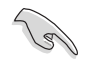

Per dettagli sullo spegnimento del PC, fare riferimento alla sezione Spegnimento del PC nel Capitolo 2.

<span id="page-20-0"></span>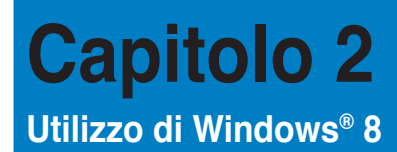

# **Inizializzazione**

Quando si avvia il computer per la prima volta, appare una serie di schermate che guidano nella configurazione delle impostazioni di base del sistema operativo Windows® 8.

#### **Quando si avvia il computer per la prima volta, procedere come di seguito:**

- 1. Accendere il computer. Attendere alcuni minuti, sino a quando non compare la schermata di configurazione.
- 2. Leggere attentamente i termini e le condizioni del contratto di licenza. Selezionare **I accept the license terms for using Windows** e premere **Accept**.
- 3. Attenersi alle istruzioni sullo schermo per configurare i seguenti elementi:
	- Personalize (Personalizza)
	- Settings (Impostazioni)
- 4. Al termine della configurazione, appare il video guida di Windows® 8. Guardare il filmato per imparare a conoscere le funzionalità di Windows® 8.

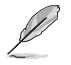

Per approfondimenti su Windows® 8, consultare i paragrafi successivi.

# <span id="page-21-0"></span>**Interfaccia Utente Windows®**

L'Interfaccia Utente Windows® rappresenta l'interfaccia a riquadri utilizzata in Windows® 8. Essa è caratterizzata dalle funzioni descritte di seguito, utilizzabili sul Desktop PC.

# **Schermata Start**

La Schermata Start, che appare dopo l'inserimento dell'account utente, consente di organizzare tutti i programmi e le applicazioni necessarie in una sola pagina.

E' possibile premere il tasto Windows  $\left| \right|$  =  $\left| \right|$  per avviare la schermata Start da qualunque applicazione.

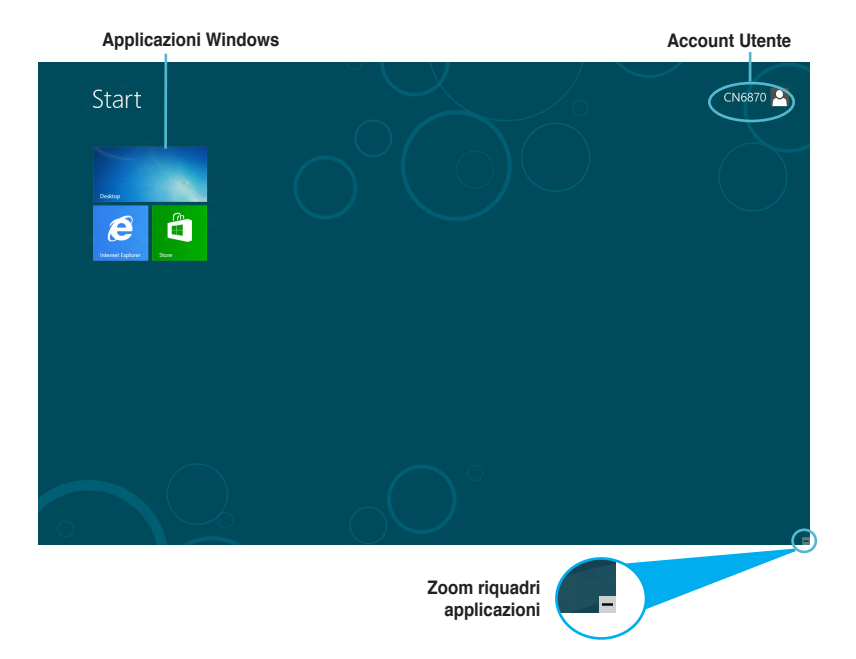

# **Applicazioni Windows®**

Le applicazioni Windows sono le applicazioni aggiunte alla schermata Start e visualizzate in una disposizione a riquadri per un facile accesso.

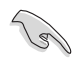

Per eseguire le applicazioni Windows®, è necessaria una risoluzione schermo minima pari a 1024 x 768 pixel.

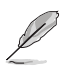

Per avviare alcune applicazioni, è necessario utilizzare l'account Microsoft.

# **Hotspot**

Gli hotspot rappresentano dei punti sensibili dello schermo, che consentono di avviare i programmi e accedere alle impostazioni del Desktop PC. Le funzioni di questi hotspot possono essere attivate mediante il mouse.

#### **Hotspot su un'applicazione in esecuzione**

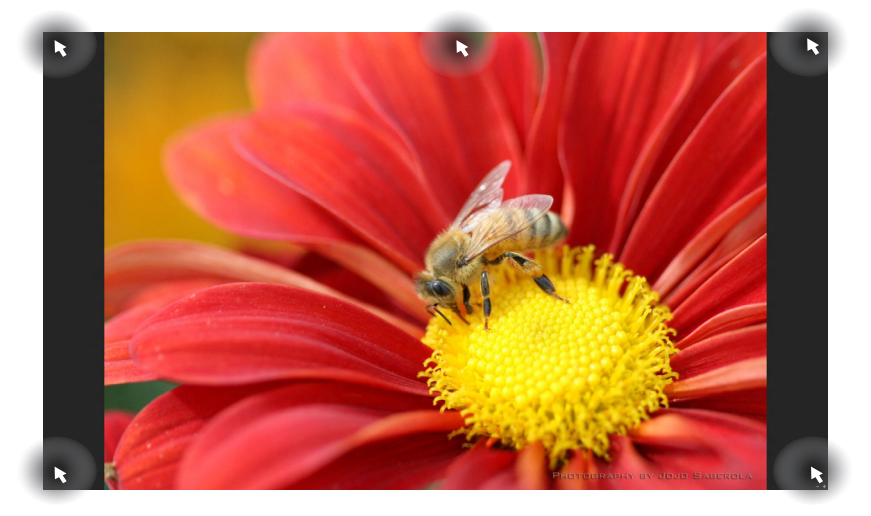

# **Hotspot sulla schermata Start**

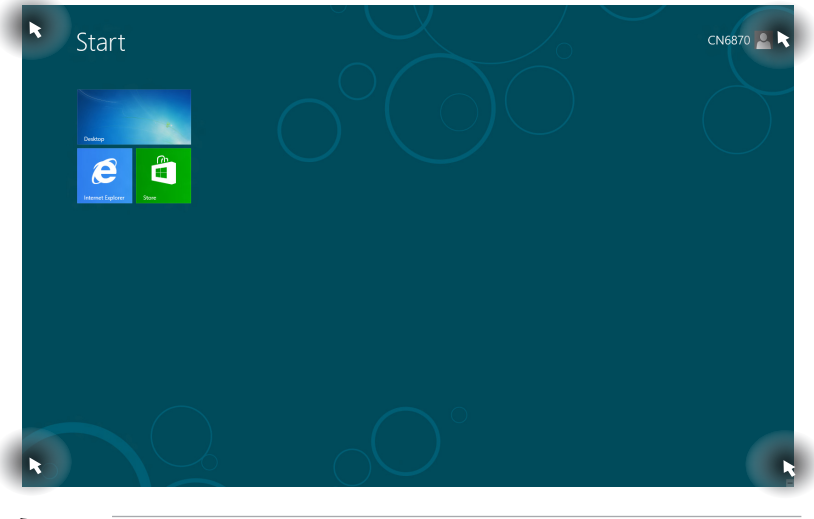

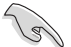

Per la descrizione delle funzioni degli hotspot, consultare la pagina seguente.

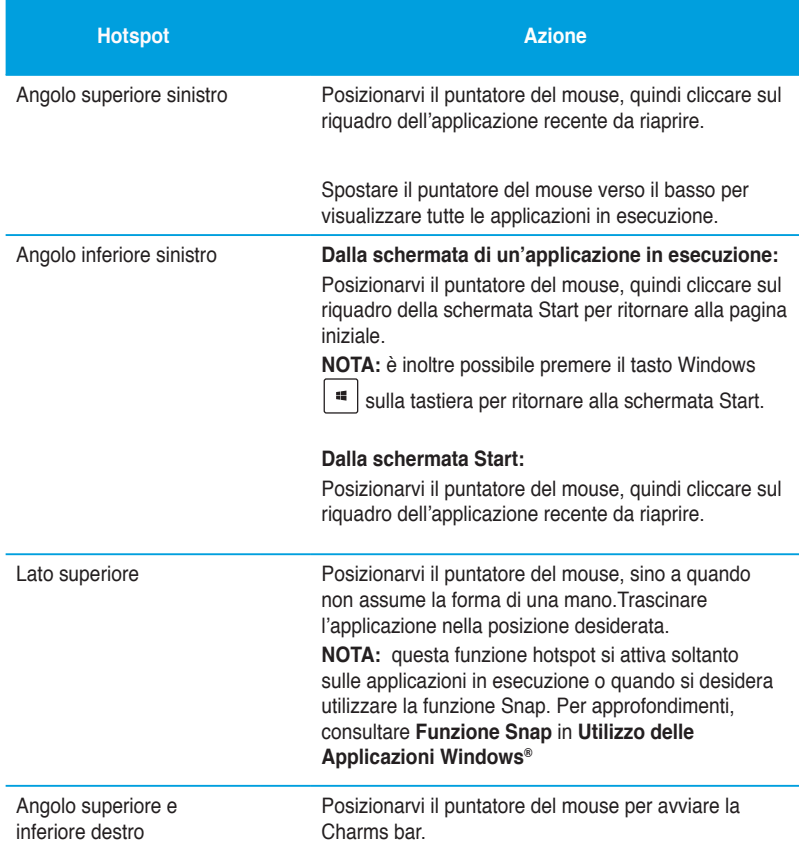

# <span id="page-24-0"></span>**Utilizzo delle applicazioni Windows®**

Utilizzare il mouse o la tastiera del Desktop PC per avviare e personalizzare le applicazioni.

# **Avvio applicazioni**

- Posizionare il puntatore del mouse su un'applicazione, quindi cliccarvi una volta con il tasto di sinistra del mouse per avviarla.
- Premere due volte <Tab> , quindi utilizzare i tasti direzionali per spostarsi fra le applicazioni. Premere <Enter> per avviare l'applicazione selezionata.

#### **Personalizzazione applicazioni**

Spostare, ridimensionare oppure rimuovere le applicazioni dalla schermata Start, attenendosi alle seguenti indicazioni:

#### **Spostamento applicazioni**

Per spostare un'applicazione, trascinare l'applicazione selezionata in un'altra posizione.

#### **Ridimensionamento applicazioni**

Con il tasto di destra del mouse, cliccare sull'applicazione per attivare la barra delle impostazioni, quindi cliccare sull'icona **Smaller** (Più piccolo).

#### **Rimozione applicazioni**

Per rimuovere un'applicazione dalla schermata Start, con il tasto di destra del mouse cliccare sull'applicazione per attivarne la barra delle impostazioni, quindi cliccare su **Unpin from Start**  (Rimuovi da Start).

#### **Chiusura applicazioni**

- Spostare il puntatore del mouse sul lato superiore dell'applicazione in esecuzione, quindi attendere che il puntatore si trasformi nell'icona di una mano.
- Trascinare l'applicazione selezionata sul lato inferiore dello schermo.
- Dalla schermata dell'applicazione in esecuzione, premere <Alt> + <F4>.

# **Accesso alla schermata All Apps (App)**

Dalla schermata All Apps (App), è possibile configurare le impostazioni di un'applicazione oppure aggiungere un'applicazione alla schermata Start o alla barra delle applicazioni del Desktop.

#### **Avvio della schermata All Apps (App)**

Con il tasto di destra del mouse, cliccare sulla schermata Start o premere  $| \cdot | + \langle Z \rangle$ , quindi cliccare sull'icona All Apps (App).

#### **Aggiunta di un'applicazione alla schermata Start**

- 1. Avviare la schermata All Apps (App).
- 2. Dalla schermata All Apps, con il tasto destro del mouse, cliccare su un'applicazione per visualizzarne la barra delle impostazioni.
- 3. Dalla barra delle impostazioni, cliccare su **Pin to Start** (Aggiungi a Start).

# **Charms bar**

La Charms bar è una barra a comparsa, sul lato destro dello schermo, caratterizzata da diversi strumenti per condividere le applicazioni e accedere rapidamente alle impostazioni per la personalizzazione del Desktop PC.

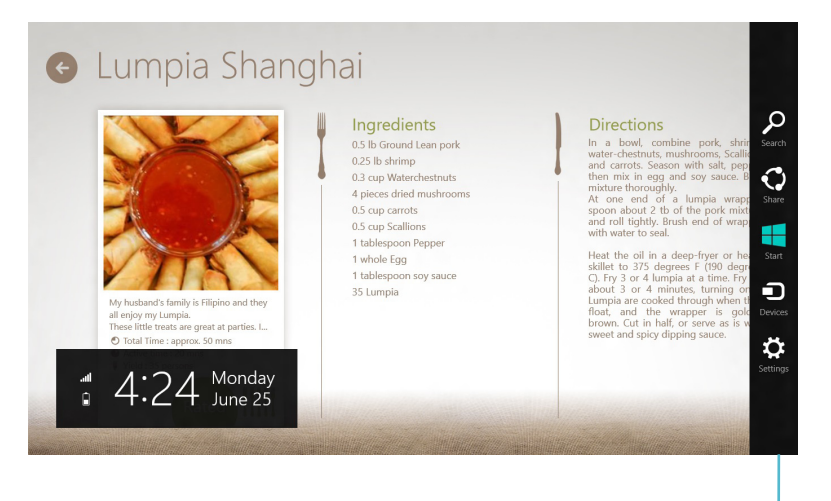

#### **Charms bar**

#### **Avvio della Charms bar**

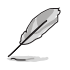

La Charms bar appare inizialmente come un insieme di icone bianche. L'immagine qui sopra mostra l'aspetto della Charms bar, quando attivata.

Avviare la Charms bar utilizzando la tastiera o il mouse del Desktop PC.

- Spostare il puntatore del mouse nell'angolo superiore o inferiore destro dello schermo.
- Premere  $||\cdot|| + < c$ .

# **Strumenti della Charms bar**

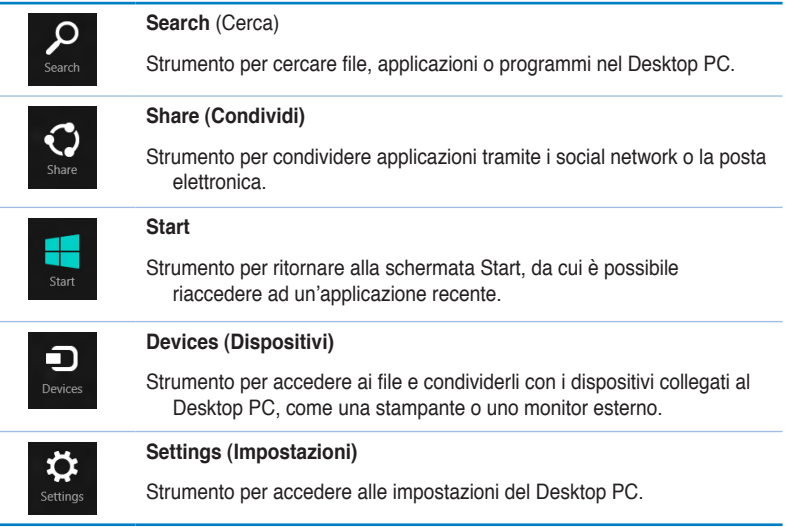

# **Funzione Snap**

La funzione Snap mostra contemporaneamente sullo schermo due applicazioni in esecuzione, per facilitare il passaggio dall'una all'altra e migliorare l'utilizzo del Desktop PC.

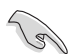

Per utilizzare la funzione Snap, è necessaria una risoluzione schermo minima pari a 1366 x 768 pixel.

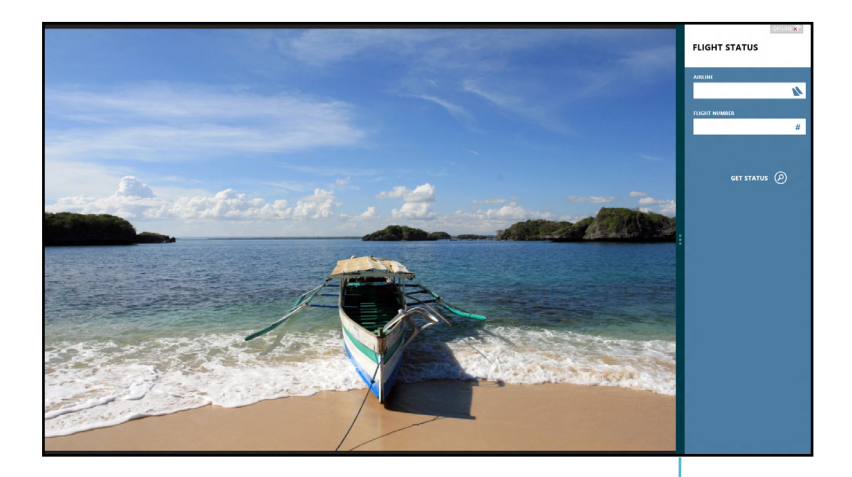

#### **Utilizzo di Snap**

#### **Per utilizzare la funzione Snap:**

1. Attivare Snap sullo schermo, mediante l'uso della tastiera o del mouse del Desktop PC.

**Snap Bar**

#### Tramite il mouse

- a) Cliccare sull'applicazione da avviare.
- b) Posizionare il puntatore del mouse sul lato superiore dello schermo.
- c) Quando il puntatore assume la forma di una mano, trascinare l'applicazione sul lato destro o sinistro dello schermo.

#### Tramite la tastiera

- Avviare un'applicazione, quindi premere + < **.** > per attivare la Snap Bar. La prima applicazione è automaticamente collocata nell'area dello schermo di minori dimensioni.
- 2. Avviare un'altra applicazione. Questa seconda applicazione appare automaticamente nell'area dello schermo di maggiori dimensioni.
- 3. Per passare da un'applicazione all'altra, premere  $|\cdot|=$   $|+$  < J>.

# <span id="page-29-0"></span>**Tasti di scelta rapida**

Mediante la tastiera, è inoltre possibile utilizzare i seguenti tasti di scelta rapida per avviare le applicazioni e navigare in Windows®8.

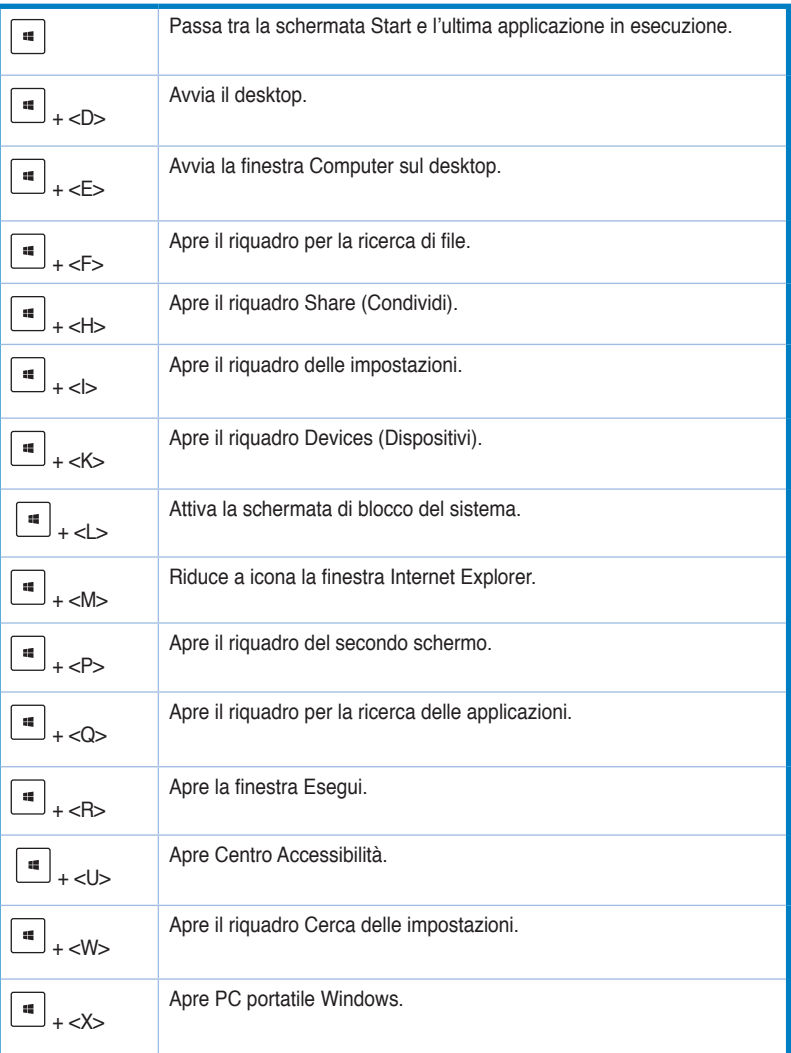

<span id="page-30-0"></span>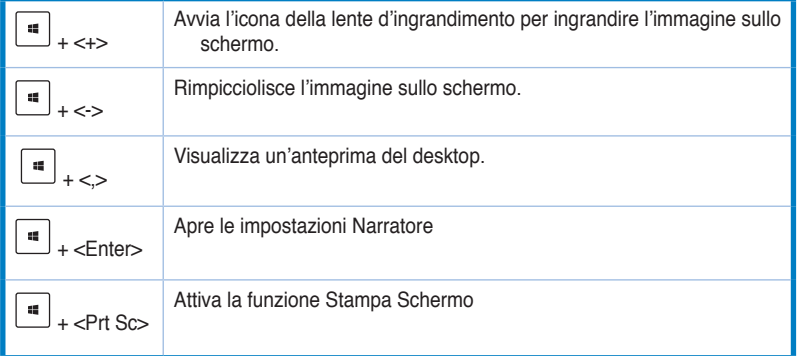

# **Spegnimento del Desktop PC**

**Per spegnere il Desktop PC, operare in uno dei seguenti modi:**

- Dalla Charms bar, cliccare **Settings** > **Power** > **Shut down** per eseguire un normale arresto del sistema.
- Dalla schermata di accesso, cliccare **Power** > **Shutdown**.
- Se il Desktop PC non risponde, tenere premuto il pulsante di accensione per almeno quattro (4) secondi, sino al completo arresto del sistema.

# **Attivazione della modalità sospensione**

Per attivare la modalità sospensione sul Desktop PC, premere una volta il pulsante di accensione.

# <span id="page-31-0"></span>**Accesso al Setup del BIOS**

Nel BIOS (Basic Input and Output System) sono salvate le impostazioni hardware del sistema, necessarie per avviare il sistema del Desktop PC.

In circostanze normali, per garantire prestazioni ottimali, si applicano le impostazioni predefinite del BIOS. Non modificare le impostazioni predefinite del BIOS, tranne nei seguenti casi:

- Durante l'avvio del sistema, sullo schermo appare un messaggio di errore che richiede l'esecuzione di BIOS Setup.
- Installazione di un nuovo componente del sistema, che richiede ulteriori impostazioni o un aggiornamento del BIOS.

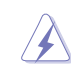

Impostazioni del BIOS non idonee possono causare instabilità o errori in fase di avvio. Per questo motivo, è consigliabile apportare modifiche alle impostazioni del BIOS soltanto con l'assistenza di personale tecnico qualificato.

# **Accesso rapido al BIOS**

L'avvio di Windows® 8 è molto rapido, pertanto, per accedere al BIOS, è necessario procedere in uno dei seguenti modi:

- Premere il pulsante di accensione per almeno quattro secondi per arrestare il Desktop PC, quindi premerlo di nuovo per riaccendere il Desktop PC, e infine premere <Del> in fase di POST
- Quando il Desktop PC è spento, disconnettere il cavo di alimentazione dal connettore dell'alimentazione del Desktop PC, quindi riconnetterlo e premere il pulsante di accensione per accendere il computer. Premere <Del> in fase di POST.

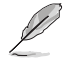

Il POST (Power-On Self Test) è rappresentato da una serie di test di diagnostica, controllati da un software, che si esegue durante l'accensione del Desktop PC.

# <span id="page-32-0"></span>**Capitolo 3**

**Connessione di dispositivi al computer** 

# **Connessione di un dispositivo di archiviazione USB**

Il presente PC è dotato di porte USB 2.0/1.1 sul pannello posteriore e di porte USB 3.0 sul pannello anteriore, per la connessione di dispositivi USB, come i dispositivi di archiviazione.

# **Per connettere un dispositivo di archiviazione USB:**

• Procedere come indicato dalle figure sottostanti.

**Per rimuovere un dispositivo di archiviazione USB:**

- 1. Dalla schermata Start, cliccare **Desktop** per avviare la modalità Desktop.
- 2. Cliccare to sulla barra delle applicazioni, quindi selezionare **Eject [Name of USB Drive]**.
- 3. Quando appare il messaggio **Safe to Remove Hardware**, rimuovere il dispositivo USB dal computer.

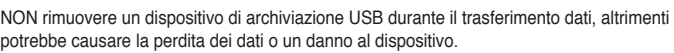

. ii

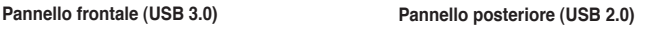

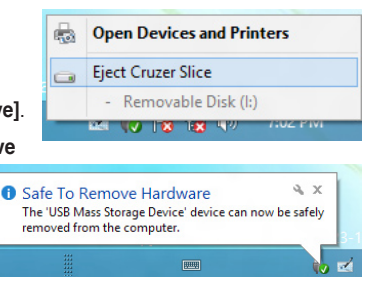

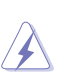

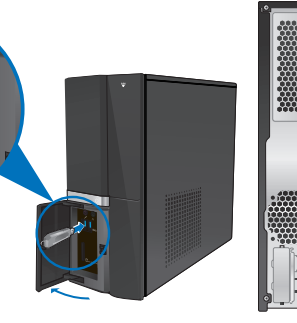

# <span id="page-33-0"></span>**Connessione di microfono e altoparlanti**

Questo desktop PC è dotato di porte per il microfono e gli altoparlanti, sia nel pannello frontale che nel pannello posteriore. Le porte audio I/O, situate nel pannello posteriore, consentono di collegare gli altoparlanti stereo a 2, 4, 6 e 8-canali.

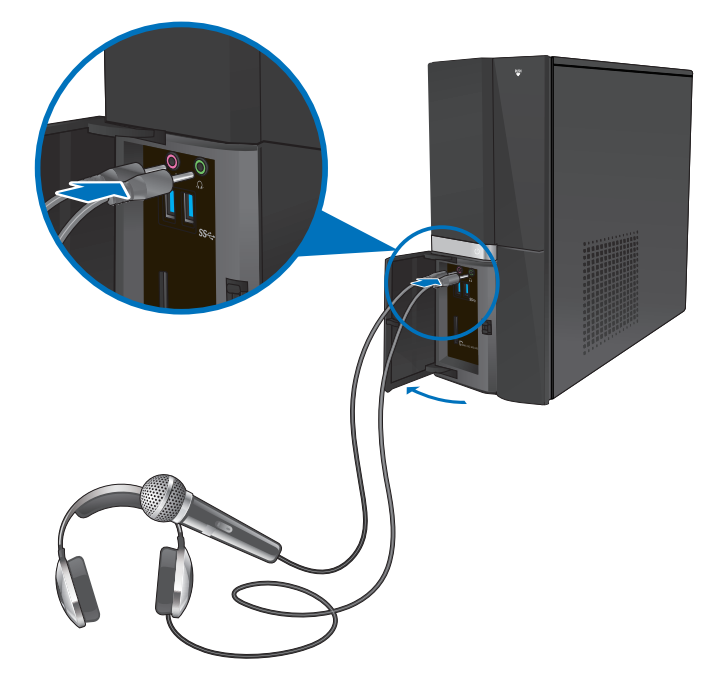

# **Connessione di cuffie e microfono**

**Connessione altoparlanti a 2 canali**

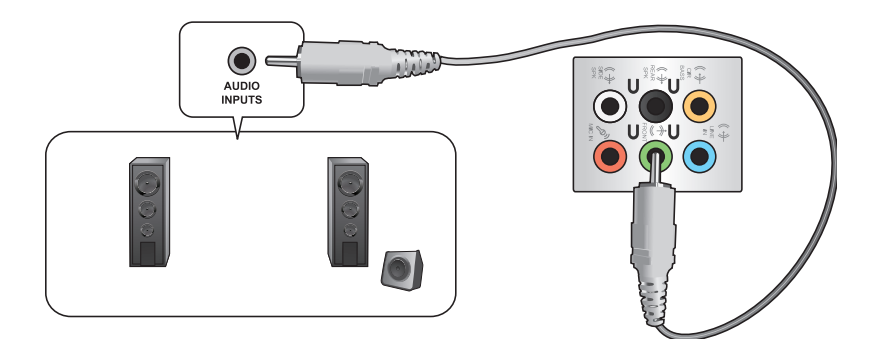

# **Connessione altoparlanti a 4 canali**

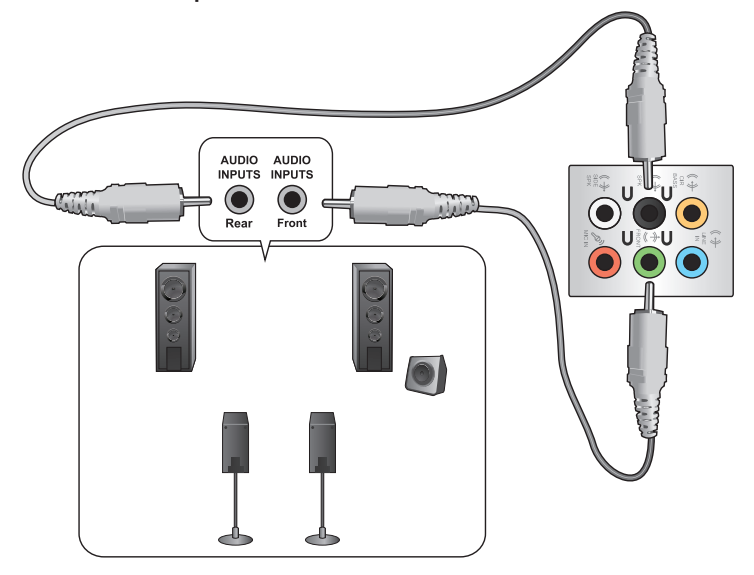

# **Connessione altoparlanti a 6 canali**

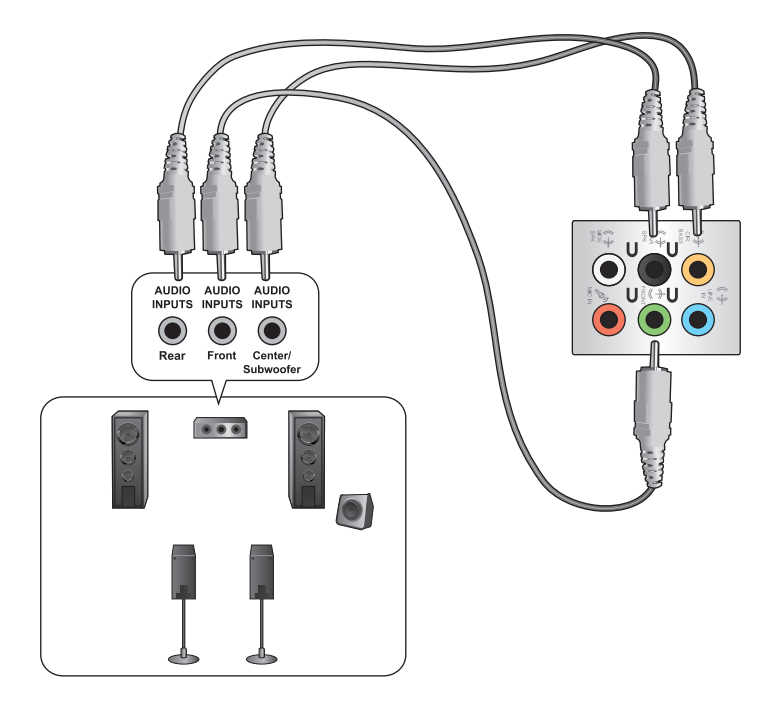

# **Connessione altoparlanti a 8 canali**

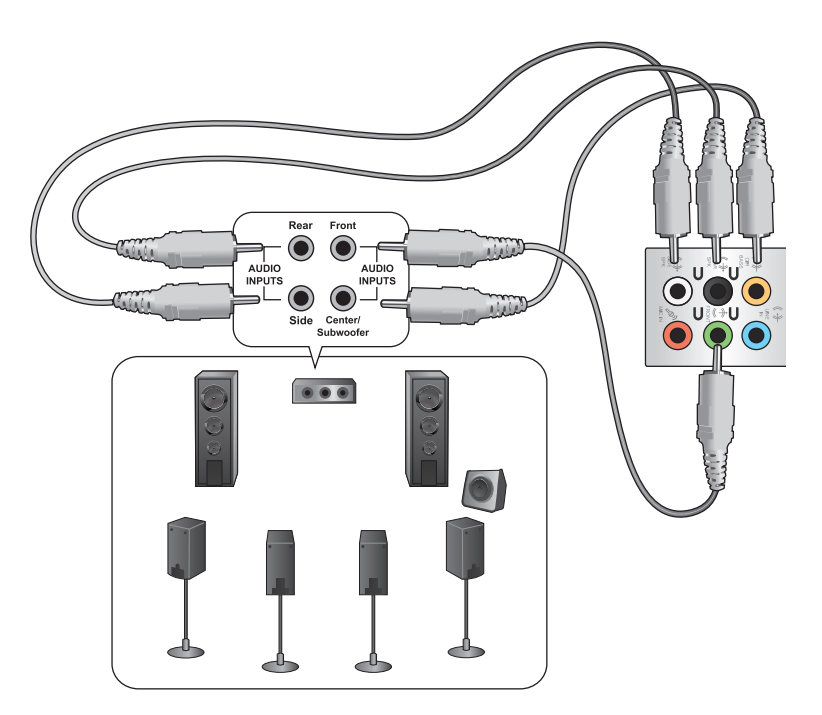
### **Connessioni multischermo**

Il desktop PC può essere dotato di porte VGA, HDMI oppure DVI, che consentono di realizzare connessioni multischermo.

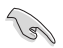

Quando nel computer è installata una scheda grafica, collegare i monitor alle uscite della scheda grafica.

#### **Impostazioni multischermo**

Durante l'impiego di più monitor, è possibile impostare le modalità di visualizzazione.Il monitor aggiuntivo può essere utilizzato per duplicare l'immagine dello schermo principale o come estensione del desktop di Windows.

#### **Per impostare la configurazione multischermo:**

- 1. Spegnere il computer.
- 2. Collegare i due monitor al computer e i cavi di alimentazione ai monitor. Consultare la sezione **Installazione del computer** del capitolo 1 per informazioni dettagliate sulle modalità di connessione di un monitor al computer.

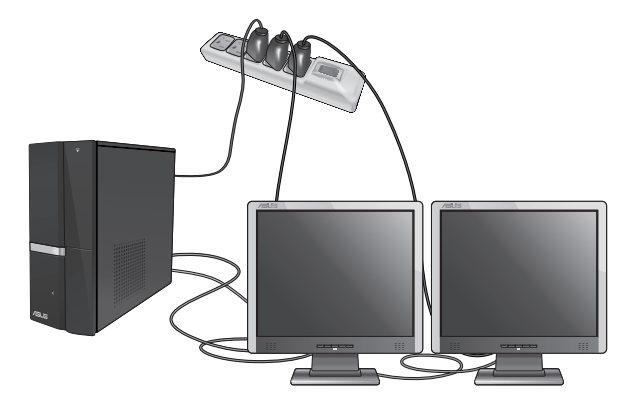

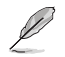

Con determinate schede grafiche, soltanto il monitor impostato come schermo primario visualizza l'immagine in fase di POST. La funzione doppio schermo è operativa soltanto con Windows.

- 3. Accendere il computer.
- 4. Per visualizzare la schermata per le impostazioni **Screen Resolution**, procedere in uno dei seguenti modi:

Dalla schermata Start

a) Avviare la schermata All Apps (Tutte le applicazioni) e selezionare Control Panel (Pannello di controllo) nella schermata Start.

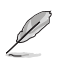

Per i dettagli, fare riferimento a Pinning an app on the Start Screen (Selezione di un'applicazione dalla schermata Start) nella sezione Working with Windows® Apps (Utilizzo di applicazioni Windows®).

b) Da Control Panel (Pannello di controllo), fare clic su Adjust risoluzione schermo (Modifica risoluzione dello schermo) su Appearance and Personalization (Aspetto e personalizzazione)

#### Dalla schermata della modalità Desktop

- a) Avviare la modalità Desktop dalla schermata Start.
- b) Fare clic su un punto della schermata della modalità Desktop. Quando viene visualizzato il menu a comparsa, fare clic su Personalize (Personalizza) > Display (Schermo) > Change display settings (Cambia le impostazioni dello schermo).
- 5. Selezionare la modalità di visualizzazione dall'elenco a discesa **Multiple displays:**
	- **Duplicate these displays**: Selezionare questa opzione per impiegare un monitor aggiuntivo come duplicato dello schermo principale.
	- **Extend these displays**: Selezionare questa opzione per impiegare un monitor aggiuntivo come estensione dello schermo principale, per aumentare lo spazio del desktop.
	- **Show desktop only on 1 / 2:** Selezionare questa opzione per visualizzare il desktop soltanto sul monitor 1 o sul monitor 2.

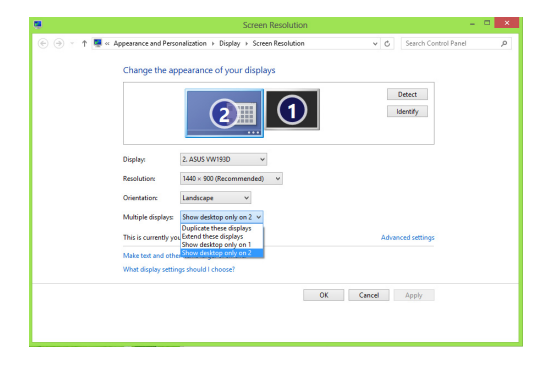

6. Cliccare **Apply** oppure **OK**, quindi premere **Keep Changes** al messaggio di conferma.

### **Connessione di uno schermo ad alta definizione**

Collegare uno schermo ad alta definizione (HDTV) alla porta HDMI del computer.

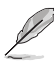

- Per collegare l'HDTV al computer, è necessario un cavo HDMI (da acquistare separatamente).
- Per prestazioni ottimali,assicurarsi che il cavo HDMI sia di lunghezza inferiore ai 15 metri.

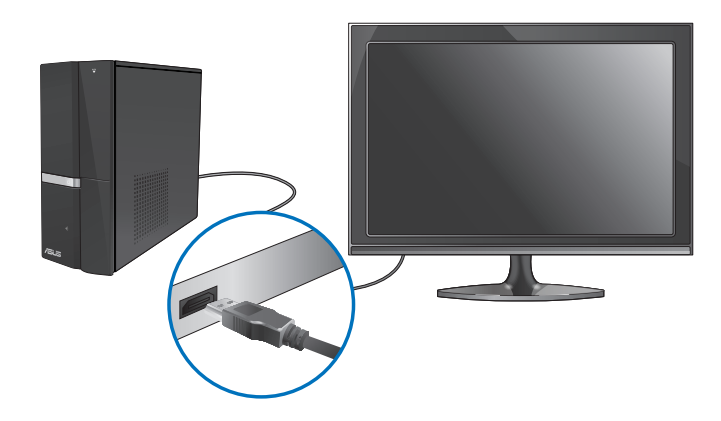

## **Capitolo 4 Utilizzo del computer**

### **Posizione corretta durante l'uso del Desktop PC**

Durante l'utilizzo del Desktop PC, mantenere la posizione corretta è necessario per prevenire stiramenti a polsi, mani e altre articolazioni o muscoli. Questa sezione offre alcuni accorgimenti per evitare tali disturbi fisici con il Desktop PC.

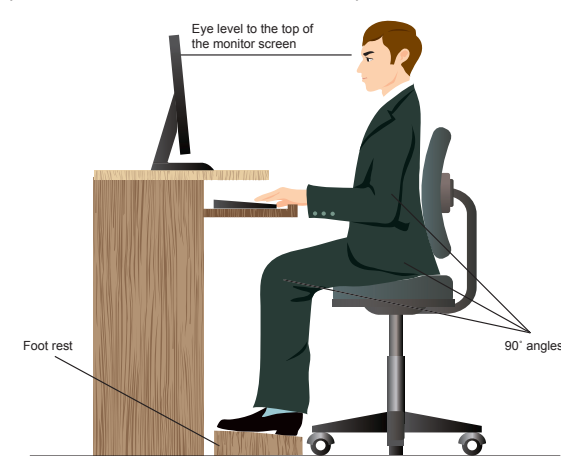

#### **Per mantenere la posizione corretta:**

- Sistemare la sedia del computer in modo tale da assicurarsi che i gomiti siano alla medesima altezza o ad altezza leggermente superiore rispetto alla tastiera per consentire una comoda digitazione.
- Regolare l'altezza della sedia in modo tale da assicurarsi che le ginocchia siano in posizione leggermente superiore rispetto ai fianchi, per poter meglio rilassare le gambe. Se necessario, utilizzare un appoggiapiedi per alzare il livello delle ginocchia.
- Regolare lo schienale della sedia in modo che la base della spina dorsale sia saldamente appoggiata e leggermente inclinata indietro.
- Stare seduti in posizione eretta con le ginocchia, i gomiti e i fianchi in posizione ortogonale rispetto al PC.
- Porre il monitor direttamente davanti all'utente, e regolare la parte superiore del monitor all'altezza dello sguardo, in modo che gli occhi siano rivolti leggermente verso il basso.
- Tenere il mouse vicino alla tastiera, e, se necessario, utilizzare un appoggiapolsi di supporto per ridurre la pressione sui polsi in fase di digitazione.
- Utilizzare il Desktop PC in una zona ben illuminata e tenerlo lontano da sorgenti di luce abbagliante, come le finestre o la luce diretta del sole.
- Effettuare regolarmente delle pause di breve durata durante l'uso del Desktop PC.

### **Lettore di schede di memoria**

Le fotocamere digitali e altri dispositivi digitali per l'acquisizione di immagini utilizzano schede di memoria per salvare file multimediali o immagini di natura digitale. Il lettore di schede di memoria, integrato nel dispositivo e situato sul pannello frontale del sistema, consente di lettere e scrivere dati su differenti tipi di schede di memoria.

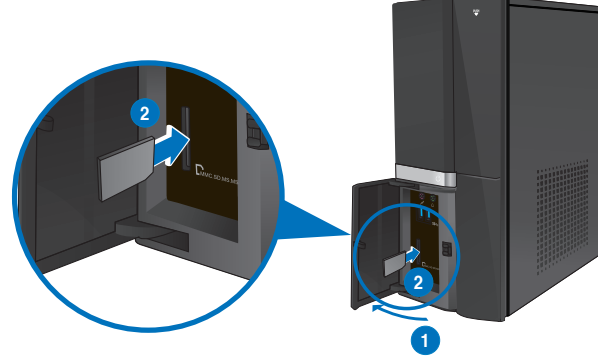

#### **Per utilizzare una scheda di memoria:**

- 1. Premere **PUSH** per aprire la copertura delle porte frontali I/O.
- 2. Inserire la scheda di memoria nell'apposito slot.

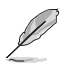

- Una scheda di memoria può essere inserita in una sola direzione. NON forzare una scheda di memoria nello slot per non danneggiarla.
- E' possibile inserire i supporti in uno o più slot per schede di memoria ed utilizzarli in modo indipendente. Inserire una sola scheda di memoria per slot alla volta.
- 3. Selezionare un programma di accesso ai file dalla finestra AutoPlay.

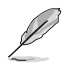

- Se AutoPlay NON viene abilitato sul computer, posizionare il puntatore del mouse sull'angolo inferiore sinistro del desktop di Windows, quindi fare clic con il tasto destro sulla miniatura della schermata Start. Dal menu a comparsa, fare clic su File Explorer (Esplora file) e fare doppio clic sulla scheda di memoria per accedere ai contenuti.
- L'icona del disco di ciascuno slot di schede è visualizzata sulla schermata **Risorse del Computer**.
- La spia LED del lettore di schede di memoria si illumina e lampeggia durante la lettura o la scrittura dati sulla scheda di memoria.
- 4. Al termine, cliccare sull'icona del disco della scheda di memoria sulla schermata **Risorse del Computer**, cliccare **Rimuovi** e rimuovere la scheda.

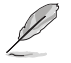

Posizionare il puntatore del mouse sull'angolo inferiore sinistro del desktop di Windows, quindi fare clic con il tasto destro sulla miniatura della schermata Start. Dal menu a comparsa, fare clic su File Explorer (Esplora file) per accedere alla schermata Computer.

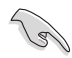

Mai rimuovere una scheda di memoria durante o immediatamente dopo la lettura, la copia, la formattazione o l'eliminazione di dati sulla scheda, altrimenti o potrebbe verificarsi una perdita dei dati.

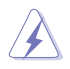

Prima di rimuovere una scheda di memoria, utilizzare la funzione di rimozione sicura dell'hardware e del supporto, situata nell'area di notifica di Windows, così da prevenire la perdita dei dati.

### **Unità ottica**

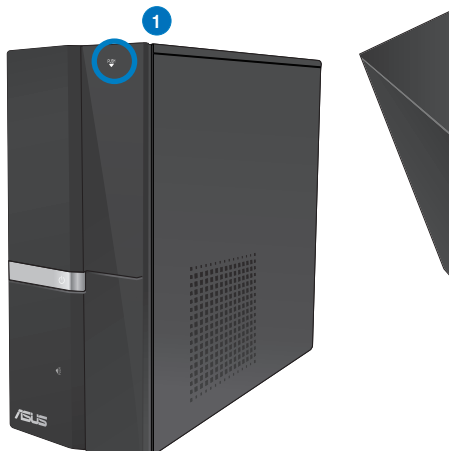

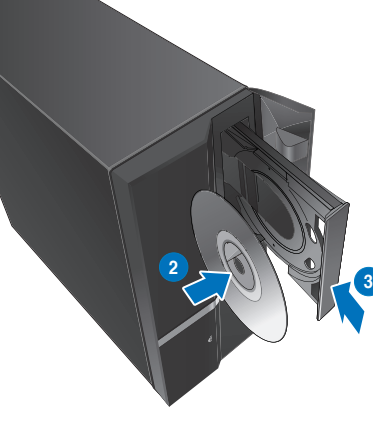

#### **Inserimento di un disco ottico**

#### **Per inserire un disco ottico:**

- 1. Mentre il sistema è acceso, Aprire il vassoio premendo il pulsante di espulsione, situato sotto la copertura del vano dell'unità.
- 2. Inserire il disco nell'unità ottica con il lato dell'etichetta rivolto verso l'alto.
- 3. Spingere e chiudere il vassoio.
- 4. Per accedere ai file, selezionare un programma dalla finestra AutoPlay.

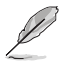

Se AutoPlay NON viene abilitato sul computer, posizionare il puntatore del mouse sull'angolo inferiore sinistro del desktop di Windows, quindi fare clic con il tasto destro sulla miniatura della schermata Start. Dal menu a comparsa, fare clic su File Explorer (Esplora file) e fare doppio clic sulla CD/DVD per accedere ai contenuti.

#### **Rimozione di un disco ottico**

#### **Per rimuovere un disco ottico:**

- 1. Quando il sistema è acceso, espellere il vassoio in uno dei seguenti modi:
	- Premere il pulsante di espulsioone, situato sotto la copertura del vano dell'unità ottica.
	- Cliccare sull'icona del disco CD/DVD sulla schermata **Risorse del Computer**, quindi cliccare **Rimuovi**.

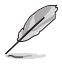

Posizionare il puntatore del mouse sull'angolo inferiore sinistro del desktop di Windows, quindi fare clic con il tasto destro sulla miniatura della schermata Start. Dal menu a comparsa, fare clic su File Explorer (Esplora file) per accedere alla schermata Computer.

2. Rimuovere il disco dal vassoio.

### **Tastiera multimediale (su modelli selezionati)**

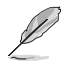

La tastiera varia in base al modello. Le illustrazioni riportate nel manuale sono puramente indicative.

#### **Tastiera via cavo ASUS KB34211**

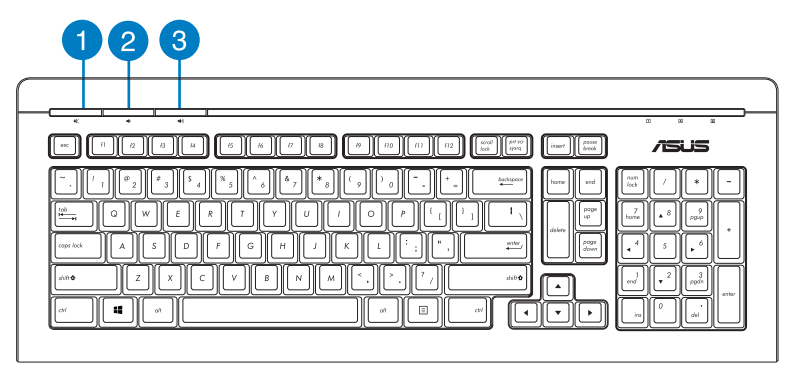

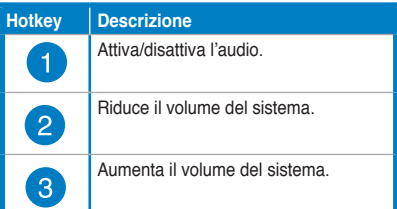

#### **Tastiera ASUS PK1100**

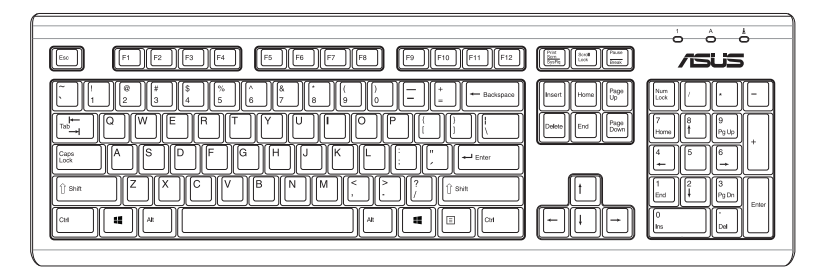

# **Capitolo 5**

### **Modalità di connessione a Internet**

### **Connessione via cavo**

Utilizzare un cavo RJ-45 per collegare il computer ad un modem via cavo/DSL o alla rete locale (LAN).

#### **Connessione tramite modem via cavo / DSL Per la connessione via modem via cavo / DSL:**

1. Installare il modem via cavo / DSL.

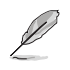

Consultare la documentazione fornita con il modem.

2. Collegare un'estremità di un cavo RJ-45 alla porta LAN (RJ-45) sul pannello posteriore del computer e l'altra estremità a un modem via cavo/DSL.

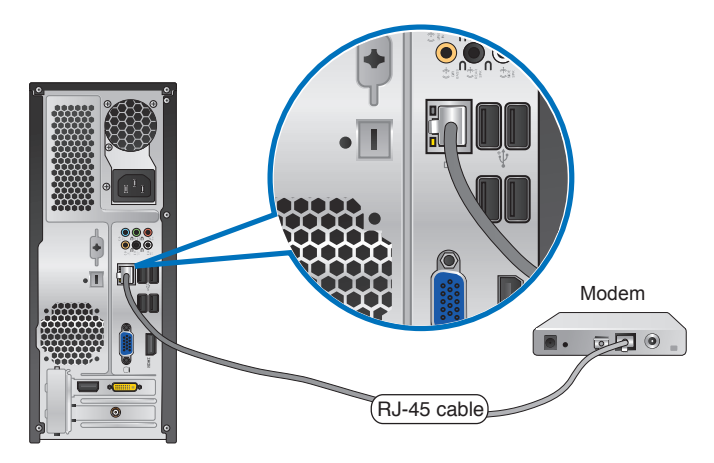

- 3. Accendere il modem via cavo/DSL e il computer.
- 4. Configurare le impostazioni di connessione a internet.

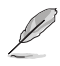

- Per ulteriori dettagli, fare riferimento alle sezioni Configurazione di una connessione di rete IP/PPPoE dinamica o Configurazione di una connessione di rete IP statica.
- Per ulteriori informazioni o assistenza nella connessione a internet, contattare il fornitore del servizio (ISP).

#### **Connessione tramite la rete locale (LAN)**

#### **Per la connessione LAN:**

1. Collegare un'estremità di un cavo RJ-45 alla porta LAN (RJ-45) sul pannello posteriore del computer e l'altra estremità alla presa LAN.

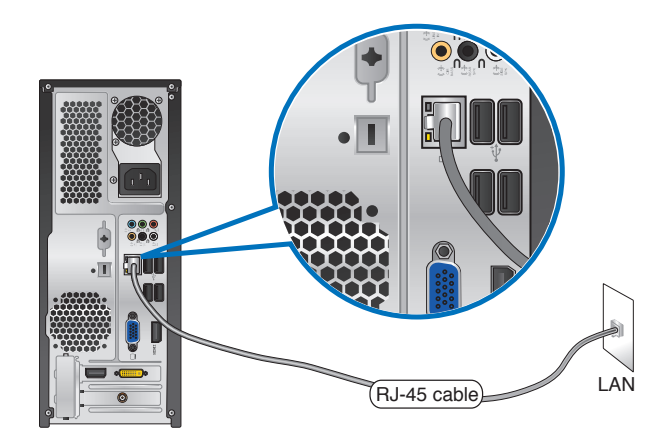

- 2. Accendere il computer.
- 3. Configurare le impostazioni di connessione a internet.

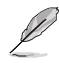

- Per ulteriori dettagli, fare riferimento alle sezioni Configurazione di una connessione di rete IP/PPPoE dinamica o Configurazione di una connessione di rete IP statica.
- Per ulteriori informazioni o assistenza nella connessione a internet, contattare il fornitore del servizio (ISP).

#### **Configurazione di una connessione di rete con PPPoE/ IP dinamico**

#### **Per configurare una connessione di rete con IP statico o PPPoE/ IP dinamico:**

1. Dalla schermata Start, cliccare su **Desktop** per avviare la modalità Desktop.

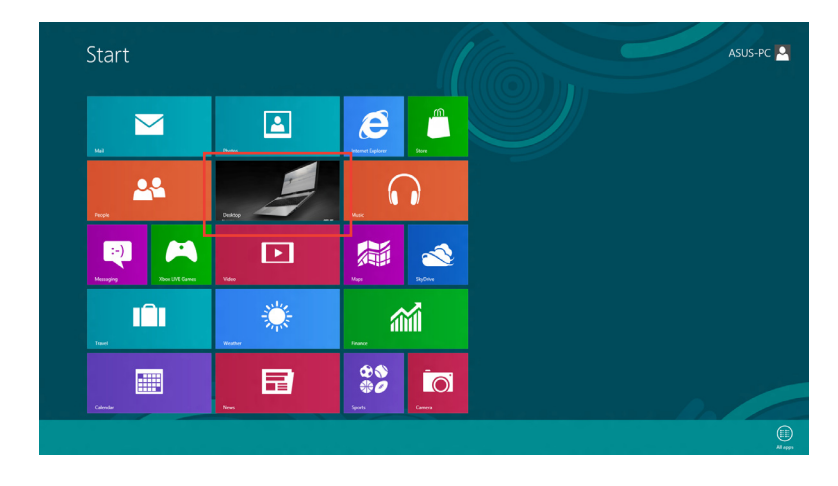

- 2. Dalla barra delle applicazioni di Windows®, cliccare sull'icona di rete e e poi su **Open Network and Sharing Center**.
- 3. Dalla schermata Open Network and Sharing Center, selezionare **Change Adapter settings**.
- 4. Cliccare sulla rete LAN e selezionare **Properties**.
- 5. Selezionare **Internet Protocol Version 4(TCP/IPv4)** e premere **Properties**.

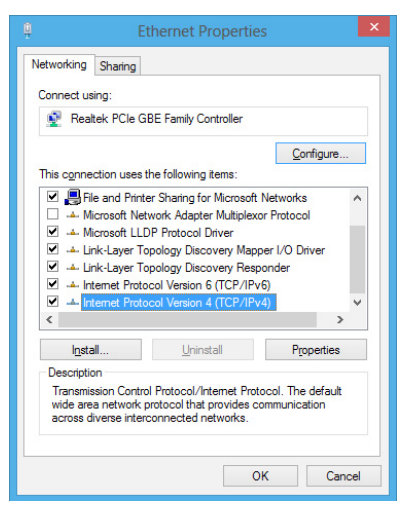

6. Selezionare **Obtain an IP address automatically** e premere **OK**.

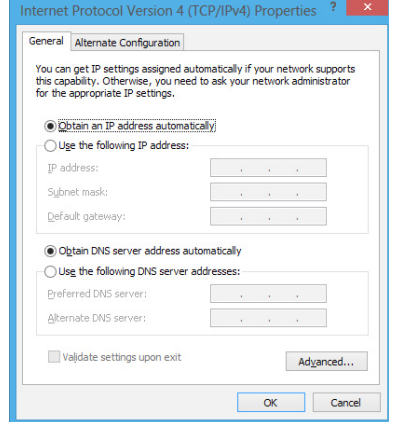

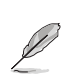

Se si utilizza una connessione PPPoE, continuare con questa procedura.

7. Ritornare a **Network and Sharing Center** e selezionare **Set up a new connection or network**.

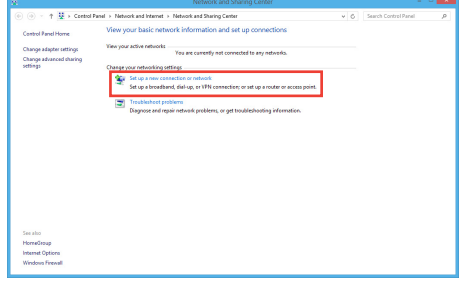

8. Selezionare **Connect to the Internet**  e premere **Next**.

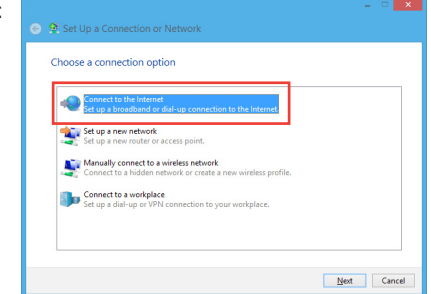

9. Selezionare **Broadband (PPPoE)** e premere **Next**.

10. Inserire nome utente, password e nome della connessione. Premere

11. Premere **Close** per terminare la configurazione.

connessione a internet.

12. Cliccare sull'icona di rete nella barra delle applicazioni e selezionare la connessione appena creata. 13. Inserire nome utente e password. Premere **Connect** per effettuare la

**Connect**.

⊖ ⊕ Connect to the Internet How do you want to connect? Broadband (PPPoE) ind (PPP)<br>sing <mark>DSL</mark> or Show connection options that this computer is not set up to use  $Cancel$ A **Q** Connect to the Internet Type the information from your Internet service provider (ISP) ASUS **The County**  $\overline{\phantom{a}}$ Password Show characters **Expressive this personal** ABCConnection Connection name:  $\bigcirc$   $\Box$  Allow other people to use this connection<br>This option allows anyone with access to this computer to use this connection. I don't have an ISP Connect Cancel

#### **Configurazione di una connessione di rete con IP statico**

#### **Per configurare una connessione di rete con IP statico:**

- 1. Ripetere i passaggi 1 to 4 del paragrafo precedente **Configurazione di una connessione di rete con PPPoE/IP dinamico**.
- 2 Selezionare **Use the following IP address**.
- 3. Inserire indirizzo IP, Subnet mask e Gateway ricevuti dal fornitore del servizio.
- 4. Se necessario, inserire l'indirizzo del server DNS preferito e alternativo.
- 5. Al termine, premere **OK**.

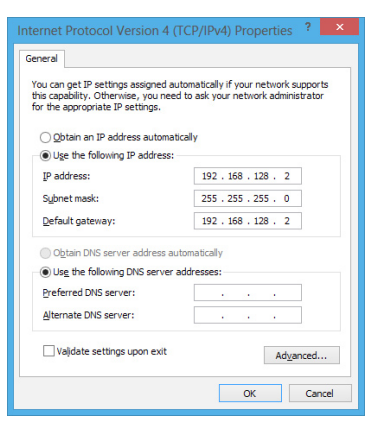

### **Connessione wireless (su modelli selezionati)**

Collegare il computer a Internet via connessione wireless.

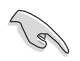

Per stabilire una connessione wireless, è necessario un punto di accesso wireless (AP).

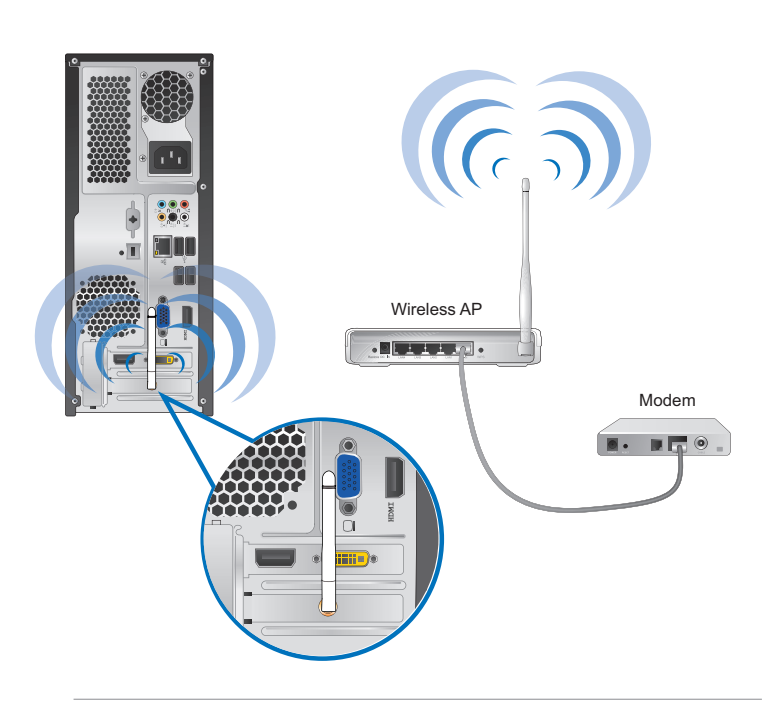

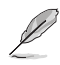

- Per aumentare la copertura e la sensibilità del segnale radio wireless, collegare le antenne esterne ai rispettivi connettori sulla scheda WLAN ASUS.
- Le antenne esterne sono opzionali.

b) Sulla tastiera, premere  $+$ .

1. Procedere in uno dei seguenti modi per avviare la **Charms bar** dalla schermata Start Screen o da una delle applicazioni:

> a) Posizionare il puntatore del mouse sull'angolo superiore o inferiore destro dello schermo.

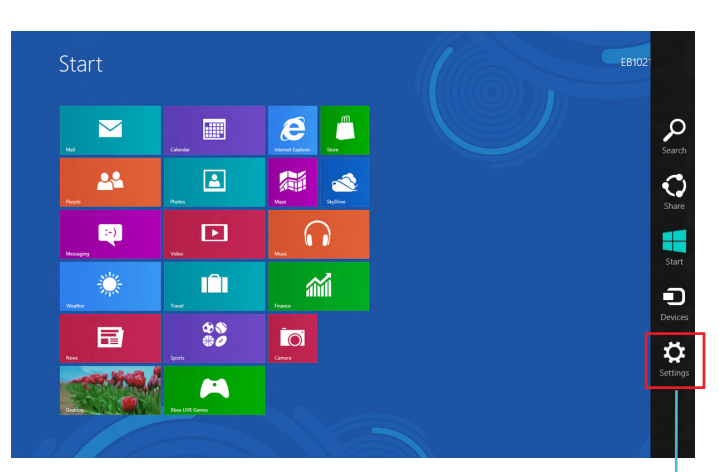

**Charms bar**

\*.⊪

- 2. Dalla Charms bar, selezionare **Settings** e cliccare sull'icona di rete .
- 3. Selezionare dall'elenco la rete con cui stabilire la connessione.
- 4. Premere **Connect**.

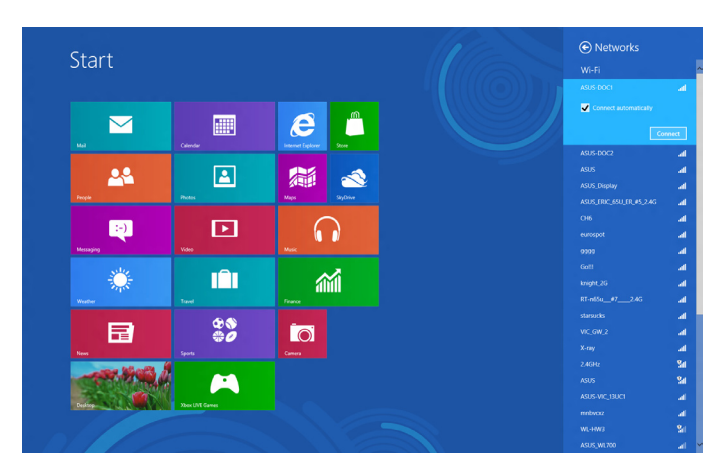

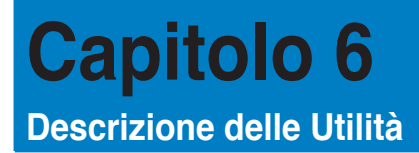

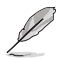

Il DVD di Supporto e il DVD di Ripristino potrebbero non essere compresi nella confezione. Per ulteriori dettagli sulle opzioni di ripristino di Windows® 8, fare riferimento a Ripristino del sistema nel presente capitolo.

### **ASUS AI Suite II**

ASUS AI Suite II è un'interfaccia "all-in-one", che integra numerose utilità ASUS e consente di avviare ed eseguire tali utilità nello stesso tempo.

#### **AI Suite II**

AI Suite II si avvia automaticamente, quando si accede ad un sistema operativo Windows® e, in area di notifica, appare l'icona corrispondente. Cliccare sull'icona per aprire la barra del menu principale di AI Suite II.

Premere sui vari pulsanti per selezionare ed avviare un'utilità, monitorare il sistema, aggiornare il BIOS di una scheda madre,visualizzare le informazioni del sistema e personalizzare le impostazioni AI Suite II.

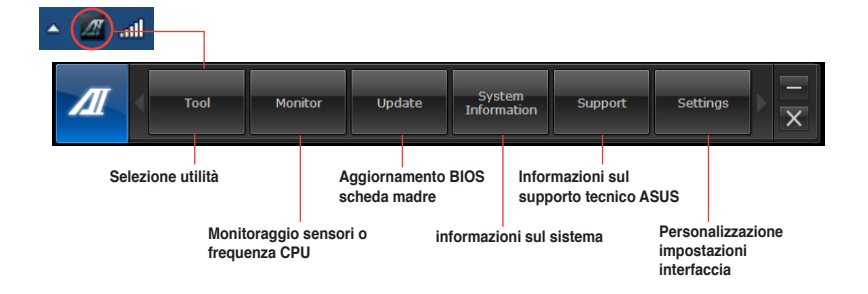

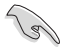

• Le applicazioni del menu Tool variano in base al modello.

• Le immagini di AI Suite II in questo manuale utente sono puramente indicative. Il contenuto delle schermate varia in funzione del modello.

#### **Strumenti (Tool)**

Questa sezione illustra le caratteristiche di EPU, Probe II e Sensor Recorder.

#### **EPU**

EPU è un'applicazione che consente di risparmiare energia, soddisfando le diverse necessità di elaborazione, tramite la selezione della modalità operativa più idonea. In modalità automatica, il sistema cambia automaticamente modalità, in base allo stato del momento. Ciascuna modalità può essere personalizzata tramite la configurazione di impostazioni, quali la frequenza di CPU e GPU, il voltaggio vCore e il controllo della ventola.

#### **Per avviare EPU:**

• Cliccare **Tool > EPU** nella barra del menu principale di AI Suite II.

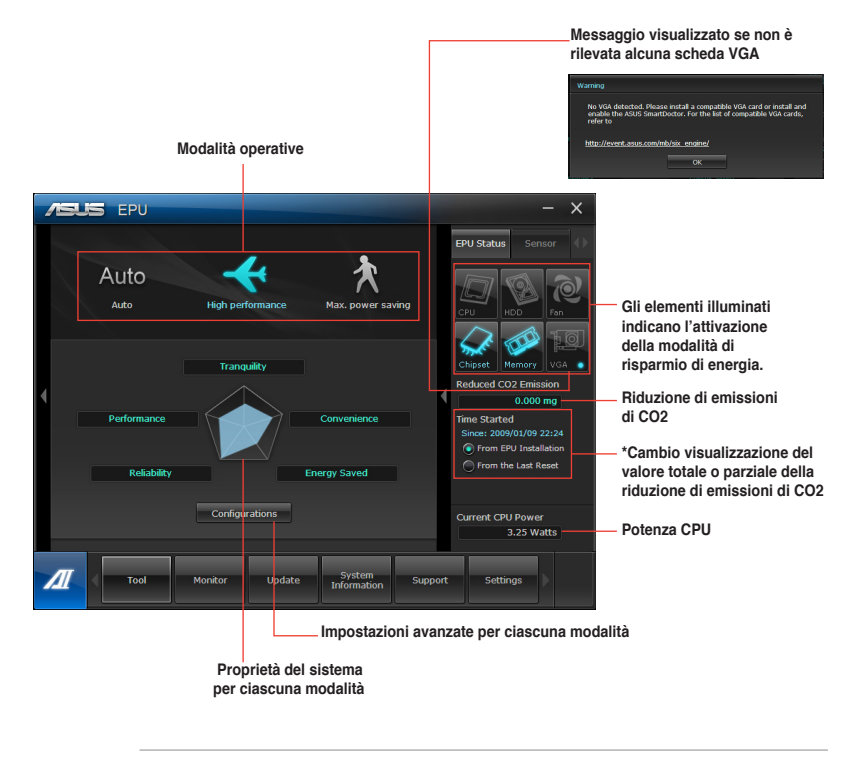

- **\***Selezionare **From EPU Installation** per visualizzare la quantità di CO2 che è stata ridotta dall'installazione dell'utilità EPU.
- **\*** Selezionare **From the Last Reset** per visualizzare la quantità complessiva di CO2 che è stata ridotta da quando è stato premuto il pulsante **...**  $\frac{1}{2}$

#### **Avvio e configurazione di Probe II**

Probe II è un'utilità per monitorare i componenti principali del computer, che invia messaggi di avvertimento su qualunque problema dei componenti. Probe II è in grado di rilevare, infatti, la rotazione delle ventole, la temperatura della CPU e il voltaggio del sistema, garantendo la stabilità delle condizioni operative.

#### **Per avviare Probe II:**

• Cliccare **Tool > Probe II** sulla barra del menu principale di AI Suite II.

#### **Per configurare Probe II:**

- Cliccare sulle schede **Voltage/Temperature/Fan Speed** per attivare i rispettivi sensori o regolare i valori soglia dei sensori.
- La scheda **Preference** consente di personalizzare l'intervallo di tempo dei segnali di avvertimento dei sensori o di modificare l'unità di misurazione della temperatura.

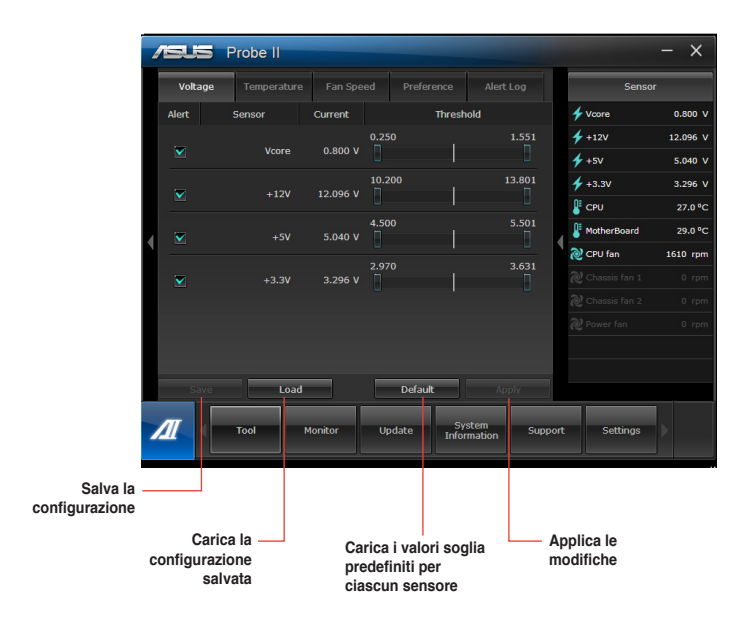

#### **Avvio e configurazione di Sensor Recorder**

Sensor Recorder consente di monitorare le variazioni di voltaggio, temperatura e velocità delle ventole del sistema e di registrare tali variazioni.

#### **Per avviare Sensor Recorder:**

• Cliccare **Tool** > **Sensor Recorder** sulla barra del menu principale di AI Suite II

#### **Per configurare Sensor Recorder:**

- Cliccare sulle schede **Voltage/Temperature/Fan Speed** e selezionare i sensori da monitorare.
- La scheda **History Record** permette di registrare le variazioni dei sensori attivati.

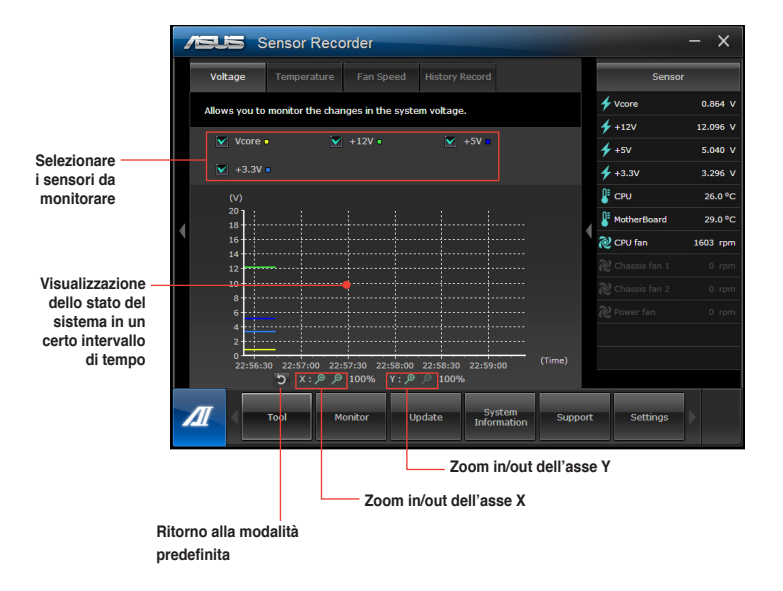

#### **Monitor**

La sezione **Monitor** illustra le caratteristiche delle funzioni Sensor e CPU Frequency.

#### **Avvio di Sensor**

Il pannello dei sensori mostra il valore dei sensori del sistema,relativi alle ventole, ai voltaggi e alla temperatura della CPU.

#### **Per avviare Sensor:**

• Cliccare **Monitor** > **Sensor** sulla barra del menu principale di AI Suite II.

#### **Avvio di CPU Frequency**

Il pannello CPU Frequency indica la frequenza e l'utilizzo della CPU.

#### **Per avviare CPU frequency:**

• Cliccare **Monitor** > **CPU Frequency** sulla barra del menu principale di AI Suite II.

#### **Update**

La sezione Update consente di aggiornare il BIOS della scheda madre e il logo di avvio del BIOS, grazie alle utilità di aggiornamento ASUS.

#### **ASUS Update**

The ASUS Update è un'utilità per gestire, salvare e aggiornare il BIOS della scheda madre nel sistema operativo Windows®. L'utilità ASUS Update permette di effettuare l'aggiornamento del BIOS direttamente da internet, scaricare da internet i file BIOS più recenti, aggiornare il BIOS da un file BIOS aggiornato, salvare il file BIOS o visualizzare le informazioni sulla versione del BIOS.

#### **Aggiornamento del BIOS via Internet**

#### **Per aggiornare il BIOS via Internet:**

- 1. Dalla schermata ASUS Update, selezionare **Update BIOS from Internet,** quindi premere **Next**.
- 2. Selezionare il sito FTP ASUS più comodo per evitare congestioni di rete.

Per attivare la funzione di downgrade del BIOS e di backup automatico del BIOS, selezionare le caselle davanti a questi due elementi sullo schermo.

3. Selezionare la versione del BIOS da scaricare. Premere **Next**.

Quando non viene rilevata alcuna versione aggiornata, appare la schermata qui a destra.

- 4. Cliccare **Yes** per modificare il logo di avvio, rappresentato dall'immagine che appare sullo schermo in fase di POST (Power‑On Self-Tests). Altrimenti, cliccare **No**.
- 5. Seguire le istruzioni sullo schermo per completare il processo.

#### **Aggiornamento del BIOS tramite un file del BIOS**

#### **Per aggiornare il BIOS tramite un file del BIOS:**

- 1. Dalla schermata ASUS Update, selezionare **Update BIOS from file**, quindi premere **Next**.
- 2. Individuare il file del BIOS dalla finestra Open, cliccare **Open** e poi **Next**.
- 3. Cliccare **Yes** per modificare il logo di avvio, rappresentato dall'immagine che appare sullo schermo in fase di POST (Power‑On Self-Tests). Altrimenti, cliccare **No**.
- 4. Seguire le istruzioni sullo schermo per completare il processo.

#### **MyLogo**

ASUS MyLogo consente di personalizzare il logo di avvio, vale a dire l'immagine che appare sullo schermo in fase di POST (Power-On Self-Tests). ASUS MyLogo permette di:

- Modificare il logo di avvio del BIOS della scheda madre.
- Modificare il logo di avvio di un file BIOS scaricato e di aggiornare questo BIOS nella scheda madre.
- Modificare il logo di avvio di un file BIOS scaricato senza aggiornare questo BIOS nella scheda madre.

Per visualizzare il logo di avvio, assicurarsi che il logo a schermo intero del BIOS sia impostato su [Enabled]. Consultare la sezione Coonfigurazione delle Impostazioni di Avvio del capitolo sulla configurazione del BIOS in questo manuale utente.

#### **Come modificare il logo di avvio del BIOS**

- 1. Dalla barra del menu principale AI Suite II, cliccare **Update > MyLogo.**
- 2. Selezionare una delle seguenti opzioni, quindi premere **Next**:
	- Modifica il logo di avvio del BIOS della scheda madre.
	- Modifica il logo di avvio di un file BIOS scaricato e di aggiornare questo BIOS nella scheda madre.
	- Modifica il logo di avvio di un file BIOS scaricato senza aggiornare questo BIOS nella scheda madre.

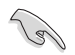

Prima di utilizzare le ultime due opzioni, assicurarsi di aver scaricato nel computer un file BIOS tramite ASUS Update.

- 3. Individuare il file immagine da utilizzare come logo di avvio (e il BIOS scaricato, se necessario), quindi premere **Next**.
- 4. Spostare il cursore **Resolution** oppure cliccare **Auto Tune** in modo che la risoluzione dello schermo possa essere regolata automaticamente dal sistema.
- 5. Premere il pulsante **Booting Preview** per un'anteprima dell'immagine che dovrà apparire in fase di POST. Cliccare il tasto sinistro del mouse per ritornare alla schermata delle impostazioni.
- 6. Al termine della regolazione, premere **Next**.
- 7. Cliccare **Flash** e seguire le istruzioni sullo schermo per completare il processo.

#### **Informazioni sul sistema**

La sezione System Information mostra le informazioni su scheda madre, CPU e slot di memoria.

- Cliccare sulla scheda **MB** per visualizzare i dettagli su produttore, nome del prodotto, versione e BIOS della scheda madre.
- Cliccare sulla scheda **CPU** per visualizzare i dettagli sul processore e la Cache.
- Cliccare sulla scheda **Memory** e selezionare lo slot di memoria per visualizzare i dettagli sul modulo di memoria installato nello slot.
- Cliccare sulla scheda **Disk** e selezionare il disco di cui visualizzare i dettagli.

#### **Supporto tecnico**

La pagina Support mostra le informazioni relative al sito ufficiale di ASUS e del supporto tecnico, su come effettuare operazioni di download e contattare le sedi ASUS nel mondo

#### **Impostazioni**

La sezione Settings permette di personalizzare le impostazioni della barra del menu principale e dell'interfaccia.

- Application consente di selezionare l'applicazione da attivare.
- Bar permette di modificare le impostazioni della barra.
- Skin offre la possibilità di personalizzare contrasto, luminosità, saturazione, tinta e gamma dell'interfaccia.

### **ASUS Smart Cooling System**

### **Configurazione dei modelli con il BIOS UEFI**

Questo ASUS Desktop PC è dotato della funzione Smart Cooling System, che mantiene i componenti interni del sistema in buona condizioni tramite ventilazione dopo ogni avvio. Per configurare la funzione, attenersi alla seguente procedura:

1. Premere <Del> in fase di POST (Power-On Self-Test) per accedere al programma di configurazione del BIOS.

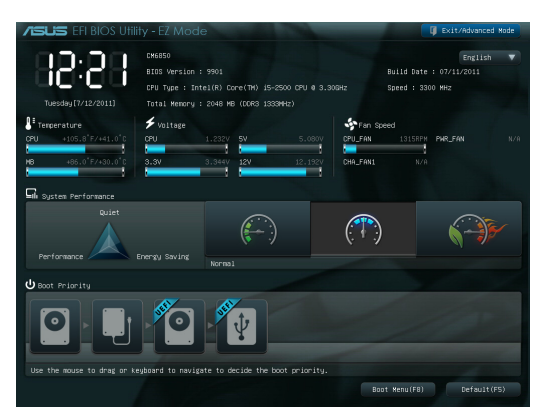

2. Cliccare su **Exit/ Advanced Mode** , nell'angolo superiore destro dello schermo, quindi selezionare **Advanced Mode**. Dalla barra menu della schermata **Advanced Mode**, selezionare **Monitor**.

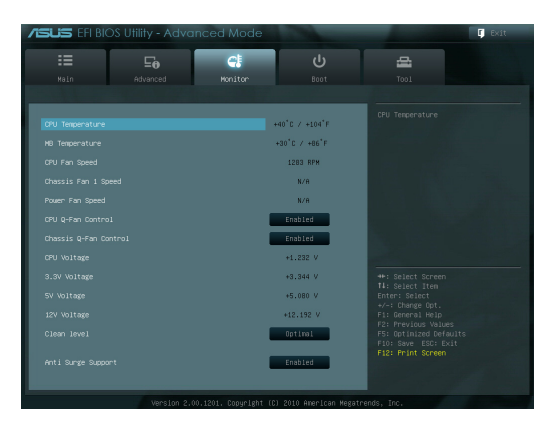

3. Dal menu **Monitor**, selezionare **Clean Level** e premere <Enter> per visualizzare le opzioni di configurazione.

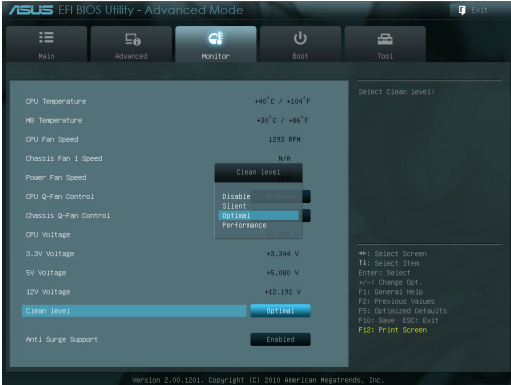

- 
- 4. Selezionare l'opzione preferita dalle opzioni di configurazione **Clean Level**:
	- Disable: disattiva il sistema della ventola e la ventola opera in base alle impostazioni Q-Fan.
	- Silent: ventola al 40% delle prestazioni (prestazioni piuttosto scadenti, ma poca rumorosità).
	- Optimal: ventola al 70% delle prestazioni (impostazione standard).
	- Performance: massime prestazioni ventola (ottime prestazioni, ma rumorosità).
- 5. Premere <F10> e cliccare su **Yes** per salvare le impostazioni. Il sistema si riavvia automaticamente per completare il processo.

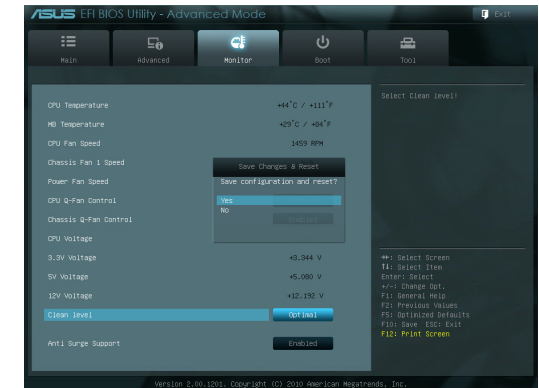

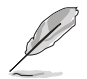

**NOTA:** durante il riavvio del sistema, il LED dell'alimentazione lampeggia per indicare che la ventola ruota in senso contrario per rimuovere la polvere dai componenti interni del sistema.

### **Ripristino del sistema**

#### **Reset del PC**

L'opzione **Reset your PC** ripristina le impostazioni di fabbrica del PC.

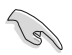

Prima utilizzare questa opzione, eseguire il backup dei dati.

#### **Per eseguire un reset del PC:**

- 1. Premere <**F9**> in fase di caricamento iniziale.
- 2. Cliccare su **Troubleshoot** sullo schermo.
- 3. Selezionare **Reset your PC**.
- 4. Premere **Next**.
- 5. Selezionare **Only the drive where the Windows is installed**.
- 6. Selezionare **Just remove my files**.
- 7. Premere **Reset**.

#### **Ripristino di un file immagine del sistema**

E' possibile creare un disco di ripristino USB e da utilizzare per ripristinare le impostazioni del PC.

#### **Creazione di un disco di ripristino USB**

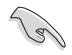

Il dispositivo di archiviazione USB deve avere almeno 16GB di spazio libero.

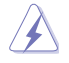

Durante il processo, tutti i file sul dispositivo di archiviazione USB saranno eliminati in modo permanente. Prima di iniziare, assicurarsi si aver eseguito una copia di riserva di tutti i dati importanti.

#### **Per creare un disco di ripristino USB:**

1. Avviare il pannello di controllo dalla schermata All Apps (App).

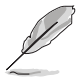

Per approfondimenti, consultare il paragrafo sull'avvio della schermata All Apps in **Applicazioni Windows®**.

2. Da "System and Security" del pannello di controllo, selezionare **Find and fix problems**.

- 3. Cliccare su **Recovery** > **Create a recovery drive**.
- 4. Fare clic su **Copy the recovery partition from the PC to the recovery drive (Copia la partizione di ripristino dal PC all'unità di ripristino)**, quindi fare clic su **Next (Avanti)**.

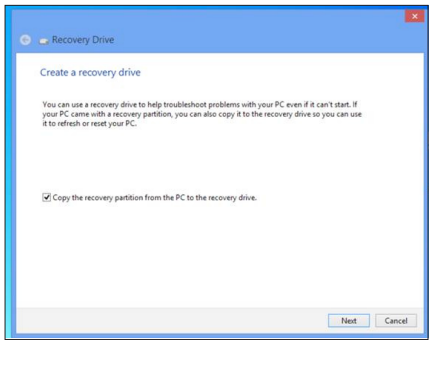

- 5. Selezionare il dispositivo di archiviazione USB storage dove copiare i file di ripristino.
- 6. Premere **Next**.

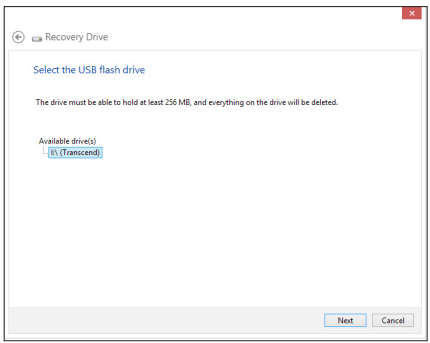

- 7. Premere **Create**. Attendere che il processo sia completato.
- 8. Al termine, premere **Finish**.

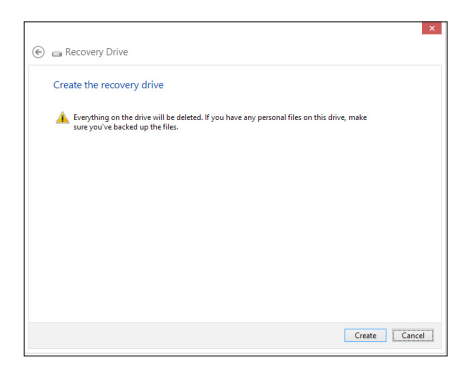

#### **Reinstallazione di Windows**

Il ripristino delle impostazioni di fabbrica del Notebook PC può essere effettuato mediante l'opzione **Remove everything and reinstall Windows** nelle impostazioni del PC. Per attivare l'opzione, rispettare la procedura di seguito:

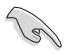

Prima di attivare questa opzione, effettuare una copia di riserva dei dati.

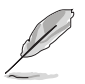

Il completamento di questa operazione potrebbe richiedere tempi piuttosto lunghi.

- 1. Avviare la **Charms bar**.
- 2. Cliccare **Settings** > **Change PC Settings** > **General**.
- 3. Scorrerer sull'opzione **Remove everything and reinstall Windows**, dove premere. **Get Started.**

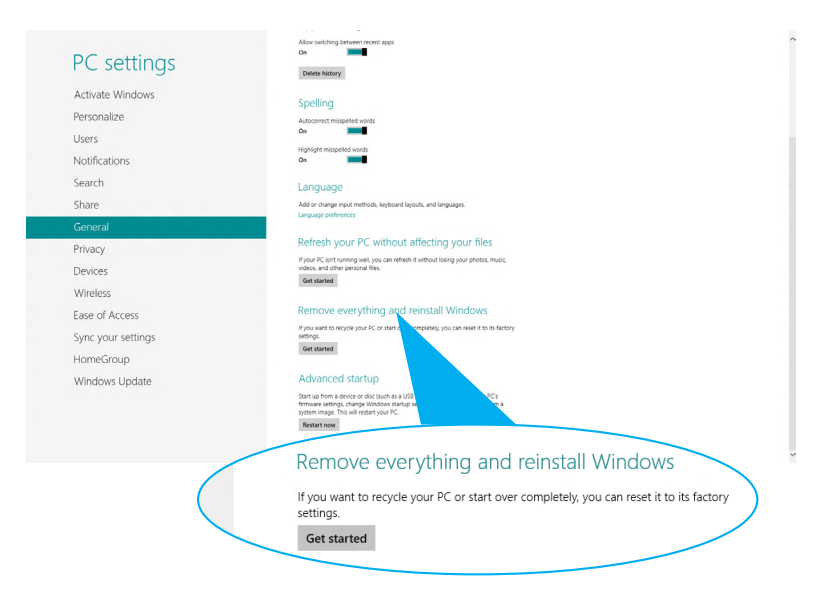

4. Seguire le istruzioni sullo schermo per completare il processo di reinstallazione e ripristino.

**Italiano**

## **Capitolo 7 Analisi e risoluzione dei problemi**

### **Analisi e risoluzione dei problemi**

In questo capitolo sono descritti alcuni dei problemi che si possono incontrare nell'utilizzo del dispositivo e delle possibili soluzioni.

#### **? Impossibile accendere il computer . La spia LED dell'alimentazione sul pannello frontale non si illumina.**

- Controllare che il computer sia correttamente collegato.
- Controllare che la presa di corrente funzioni.
- Controllare che l'unità di almentazione sia accesa. Consultare la sezione **Come accendere il computer** nel capitolo 1.

### **? Il computer non risponde.**

- Per chiudere i programmi che non funzionano, operare nel seguente modo:
	- 1. Premere simultaneamente i tasti <Alt> + <Ctrl> + <Delete> sulla tastiera, quindi cliccare **Task Manager**.
	- 2. In Task Manager (Gestione attività) della scheda Processes (Processi), selezionare il programma che non risponde, quindi fare clic su End Task (Termina attività).
- Se la tastiera non risponde, premere e tenere premuto il pulsante di accensione, sulla parte superiore del telaio, sino a quando il computer non si spegne. Premere di nuovo il pulsante di accensione per riaccenderlo.

#### **? Impossibile stabilire la connessione con una rete wireless utilizzando la scheda WLAN ASUS (su modelli selezionati).**

- Assicurarsi di aver inserito la chiave di protezione di rete relativa alla rete wireless con cui stabilire la connessione.
- Collegare le antenne esterne (opzionali) agli appositi connettori sulla scheda WLAN ASUS e, per ottimizzare le prestazioni wireless, riporre le antenne sulla parte superiore del telaio del computer.

#### **? I tasti direzionali sulla tastiera numerica non funzionano.**

Controllare se è spento il LED del blocco numerico. Quando questo LED è acceso, i tasti della tastiera numerica sono utilizzati unicamente per l'immissione di numeri. Se si desiderano utilizzare i tasti direzionali sulla tastiera numerica, premere il tasto del blocco numerico che spegne il LED corrispondente.

#### **? Sul monitor non è visualizzata alcuna immagine.**

- Controllare che il monitor sia acceso.
- Assicurarsi che il monitor sia correttamente connesso all'uscita video sul computer.
- Se il computer è provvisto di una scheda grafica dedicata, assicurarsi di aver collegato il monitor all'uscita video su tale scheda.
- Controllare se per caso qualche pin sul connettore video del monitor è piegato. In presenza di pin piegati, sostituire il cavo del connettore video del monitor.
- Controllare se il monitor è correttamente collegato ad una sorgente di alimentazione.
- Per ulteriori indicazioni su come risolvere il problema, consultare la documentazione fornita con il monitor.

#### **? In presenza di connessioni multischermo, solo un monitor visualizza immagini.**

- Assicurarsi che entrambi i monitor siano accesi.
- In fase di POST, soltanto il monitor collegato alla porta VGA visualizza immagini. La funzione doppio schermo è operativa soltanto con un sistema operatvo **Windows**
- Quando si installa una scheda grafica nel computer, assicurarsi di aver collegato i monitor all'uscita video sulla scheda grafica.
- Controllare che le impostazioni multischermo siano corrette. Per approfondimenti, consultare la sezione **Connessioni multischermo** nel capitolo 3.

#### **? Il computer non rileva il disposititvo di archiviazione USB.**

- La prima volta in cui si collega il dispositivo di archiviazione USB al computer, Windows installa automaticamente un driver apposito. Attendere brevemente e poi controllare in Risorse del Computer se il dispositivo USB è stato rilevato.
- Collegare il dispositivo di archiviazione USB ad un altro computer per vedere se è guasto e non funziona più correttamente.

#### **? Desidero ripristinare o annullare le modifiche alle impostazioni di sistema del computer senza danneggiare file o dati personali.**

È possibile utilizzare l'opzione di Windows® 8 Refresh everything without affecting your files (Aggiorna tutto senza alcun effetto sui file) per ripristinare o annullare le modifiche alle impostazioni di sistema del computer senza alcun effetto sui dati personali, quali documenti o foto. Per utilizzare questa opzione di ripristino, fare clic su Settings (Impostazioni) > Change PC Settings (Modifica impostazioni del PC) > General (Generale) dalla Charms bar, selezionare Refresh everything without affecting your files (Aggiorna tutto senza alcun effetto sui file) e fare clic su Get Started (Introduzione).

#### **? L'immagine su schermo ad alta definizione è estesa.**

• Questo fenomeno è causato dalla differenza di risoluzione fra il monitor e lo schermo ad alta definizione. Regolare la risoluzione per adattarla a quella dello schermo ad alta definizione. A questo fine:

Per visualizzare la schermata per le impostazioni **Screen Resolution**, procedere in uno dei seguenti modi:

Dalla schermata Start

a) Avviare la schermata All Apps (Tutte le applicazioni) e selezionare Control Panel (Pannello di controllo) nella schermata Start.

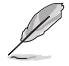

Per i dettagli, fare riferimento a Pinning an app on the Start Screen (Selezione di un'applicazione dalla schermata Start) nella sezione Working with Windows® Apps (Utilizzo di applicazioni Windows®).

b) Da Control Panel (Pannello di controllo), fare clic su Adjust risoluzione schermo (Modifica risoluzione dello schermo) su Appearance and Personalization (Aspetto e personalizzazione)

#### Dalla schermata della modalità Desktop

- a) Avviare la modalità Desktop dalla schermata Start.
- b) Fare clic su un punto della schermata della modalità Desktop. Quando viene visualizzato il menu a comparsa, fare clic su Personalize (Personalizza) > Display (Schermo) > Change display settings (Cambia le impostazioni dello schermo).

#### **? Gli altoparlanti non emettono alcun suono.**

- Assicurarsi di aver collegato gli altoparlanti alla porta Line out port (lime) sul pannello frontale o posteriore.
- Controllare che gli altoparlanti siano collegati ad una sorgente di alimentazione e siano accesi.
- Regolare il volume degli altoparlanti.
- Dalla schermata Desktop Mode (Modalità desktop), assicurarsi che l'audio del sistema del computer non sia disattivato.
	- Se è stato disattivato, l'icona visualizzata per il volume è <sup>[[]</sup>

Per attivare l'audio, fare clic su **della** dalla barra delle applicazioni di Windows, quindi spostare il dispositivo di scorrimento per regolare il volume .

- Se non è stato disattivato, cliccare **[P]** e trascinare il cursore per regolare il volume.
- Collegare gli altoparlanti ad un altro computer per vedere se funzionano correttamente.

#### **? L'unità ottica non legge un disco.**

- Controllare che il disco sia stato inserito con il lato dell'etichetta rivolto verso l'alto.
- Controllare che il disco sia al centro del vassoio, particolarmente nel caso di dischi di dimensioni non standard.
- Controllare che il disco non sia graffiato o danneggiato.

#### **? Il pulsante di espulsione del disco non risponde.**

- 1. Posizionare il puntatore del mouse sull'angolo inferiore sinistro del desktop di Windows, quindi fare clic con il tasto destro sulla miniatura della schermata Start. Dal menu a comparsa, fare clic su **File Explorer (Esplora file)** per aprire la schermata Computer.
	-

**DVD RW Drive** 2. Clccare **Section**, quindi **Eject** dal menu.

### **Alimentazione**

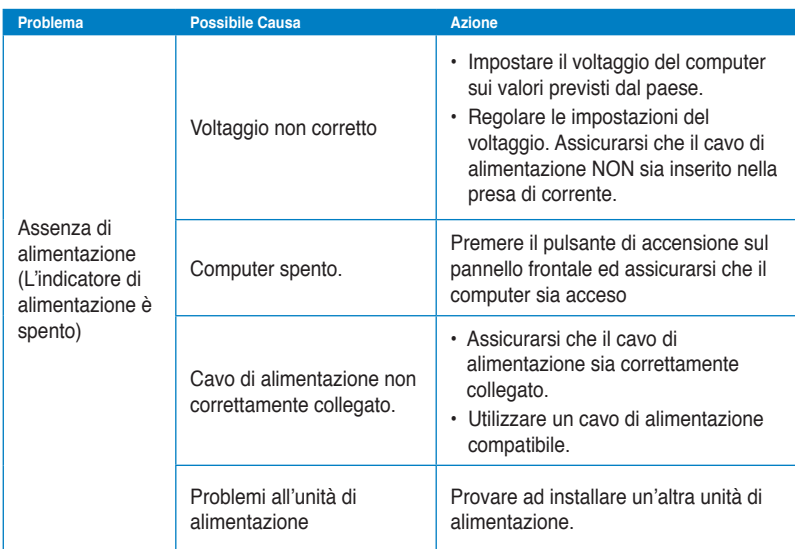

### **Visualizzazione**

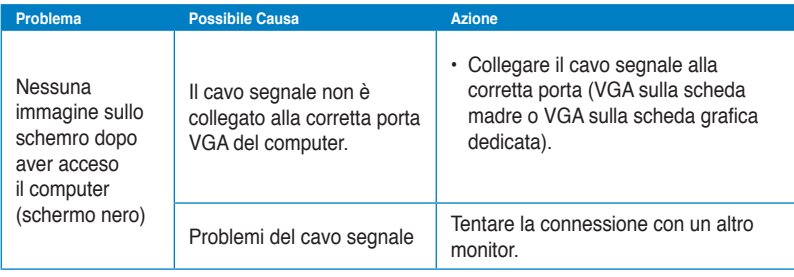

#### **LAN**

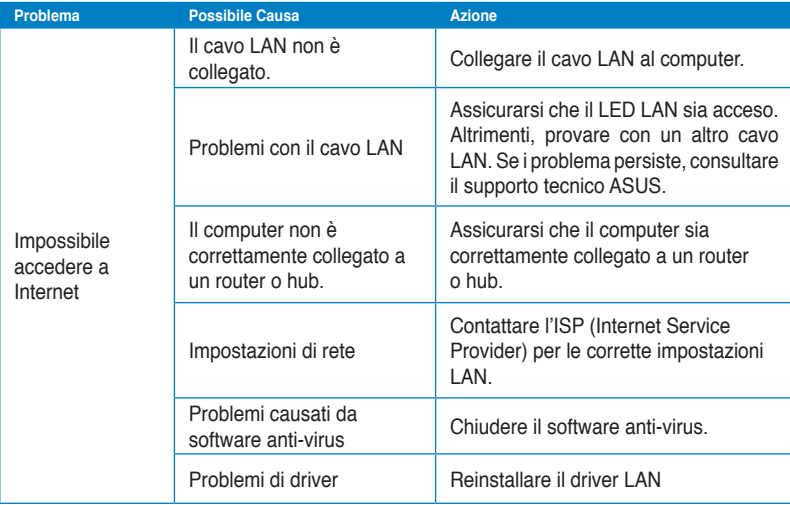

### **Audio**

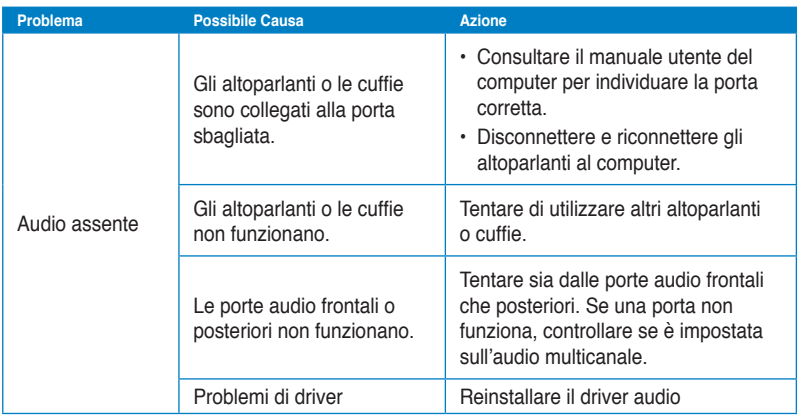

### **Sistema**

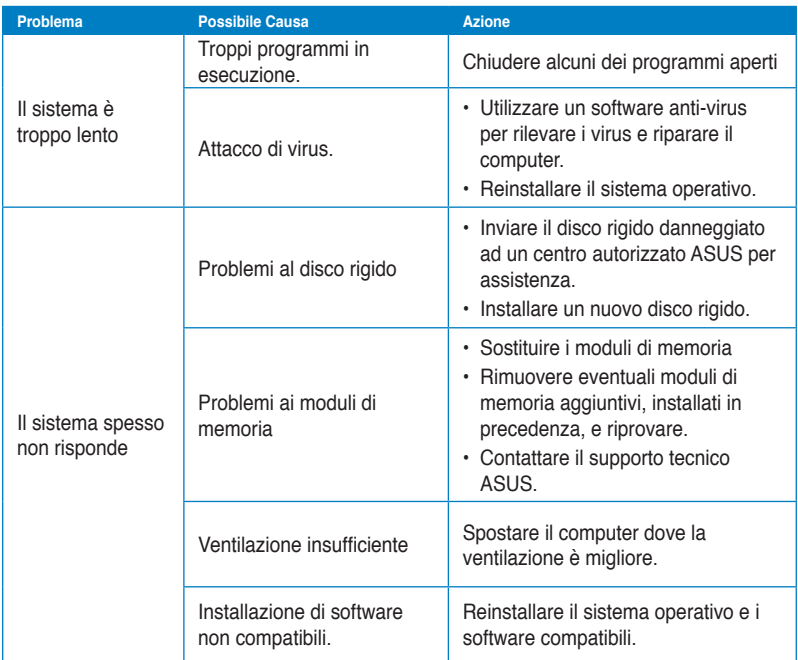

#### **CPU**

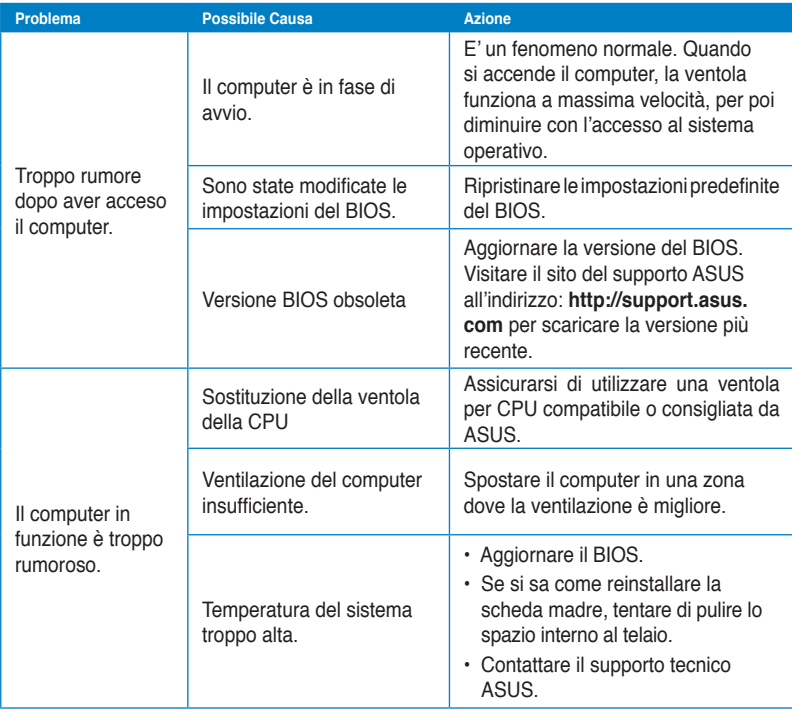

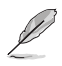

Se il problema persiste, consultare il contenuto della garanzia ASUS per Desktop PC e contattare il centro assistenza ASUS.Visitare il sito del supporto ASUS, all'indirizzo: **http:// support.asus.com**,per informazioni sui centri assistenza.

### **Contatti ASUS**

### **ASUSTeK COMPUTER INC.**

Sito Web

Indirizzo 15 Li-Te Road, Peitou, Taipei, Taiwan 11259<br>Telefono 11259 1886-2-2894-3447 Telefono +o 886-2-2894-3447  $Fax$ <br>F-mail  $Fax$  +886-2-2890-7798 info@asus.com.tw<br>www.asus.com.tw

## **Supporto Tecnico**<br>Telefono

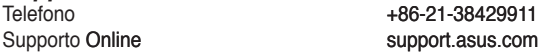

#### **ASUS COMPUTER INTERNATIONAL (America)**

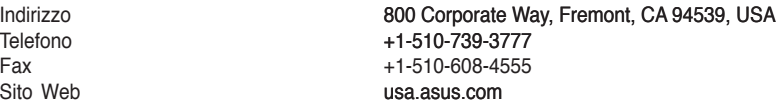

#### **Supporto Tecnico**

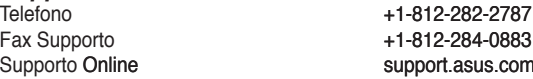

#### **ASUSTeK ITALY S.r.l (Italia)**

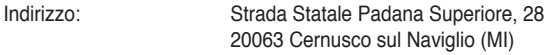

#### **Supporto Tecnico**

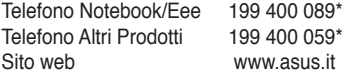

**\*Per chiamare da reti fisse Telecom Italia e Colt, il costo è di 0,12 euro al minuto iva inclusa e la durata massima della telefonata non dovrà essere superiore a 120 minuti; per le chiamate da cellulare, il costo dipende dal vostro operatore d'accesso.**

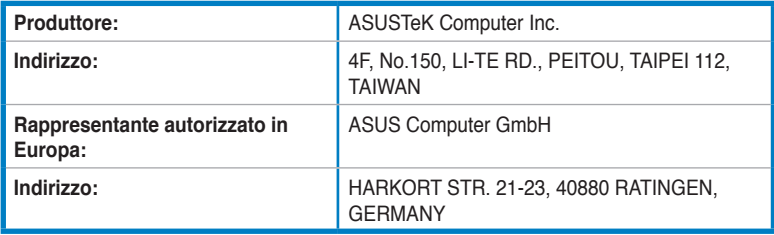